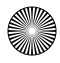

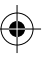

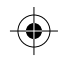

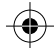

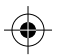

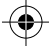

- 尺寸: 115mm\*80mm
- 材质: 封面128g 铜版纸, 内页80g 书纸

胶装

公差: ±1mm

内边距比外边距多2mm, 最后增加一页空白, 封底 内页请勿印刷内容

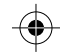

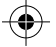

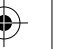

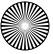

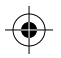

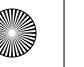

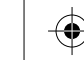

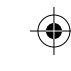

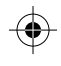

**RAVPOWER** www.ravpower.com RP-WD009\_V1.5 01-11-2020

#### **ASIA PACIFIC**

E-mail: support.jp@ravpower.com(JP) JP Importer: 株式会社SUNVALLEY JAPAN Address: 〒104-0032 東京都中央区八丁堀3丁目18-6 PMO 京橋東9F

#### **EUROPE**

E-mail: support.uk@ravpower.com(UK) support.de@ravpower.com(DE) support.fr@ravpower.com(FR) support.es@ravpower.com(ES) support.it@ravpower.com(IT) EU Importer: ZBT International Trading GmbH Address: Halstenbeker Weg 98C, 25462 Rellingen, Deutschland

#### **NORTH AMERICA**

E-mail: support@ravpower.com(US) support.ca@ravpower.com(CA) Tel: 1-888-456-8468 (Monday-Friday: 9:00 – 17:00 PST)

#### **MANUFACTURER**

Manufacturer: Shenzhen NearbyExpress Technology Development Co.,Ltd. Address: 333 Bulong Road, Shenzhen, China, 518129

Learn more about the EU Declaration of Conformity: https://www.ravpower.com/pages/user-manual

MADE IN CHINA  $CE$ <sup>BC</sup>  $EB$ <sub>ROHS</sub> $\wedge$ <sup>R</sup>

**User Guide** Model: RP-WD009 RAVPower FileHub Wireless Router

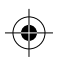

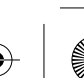

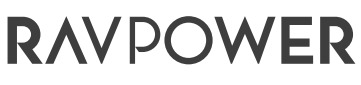

Stay **Powered**

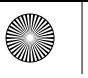

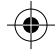

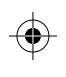

## **CONTENTS**

English ------- EN/01-EN/35 Deutsch ------ DE/01-DE/36 日本語 -------- JP/01-JP/35

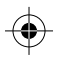

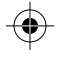

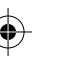

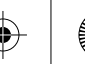

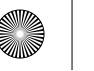

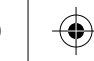

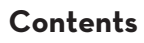

### **Chapter 1 : Get to Know About Your FileHub**

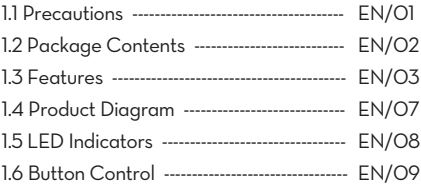

#### **Chapter 2 : Get Started**

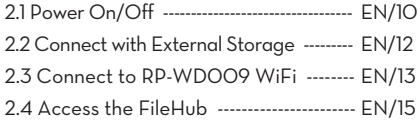

#### **Chapter 3 : Use as a FileHub**

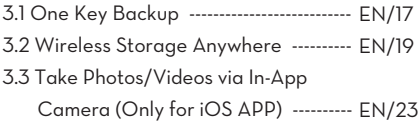

## **Chapter 4 : Use as a Travel Router**

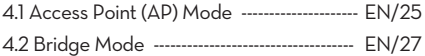

### **Chapter 5: Settings**

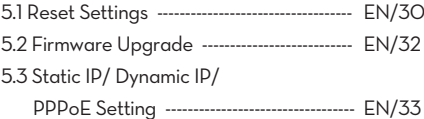

## **Chapter 6: Specification**

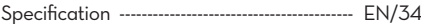

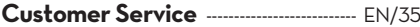

EN-I EN-II

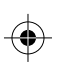

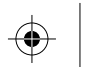

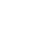

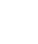

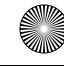

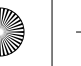

## **1.1 Precautions**

- · The device operates correctly only with a specified voltage rating; otherwise it may be damaged.
- · Keep away from heat source.
- · Keep away from electrical appliances (such as a micro wave oven) to avoid electromagnetic interference.
- · Do not drop: The product may malfunction if subjected to strong shocks or vibrations.
- · Disconnect the device's power supply in presence of thunder or storm.
- · Keep dry: This product is not waterproof, and may malfunction if immersed in water or exposed to highly humid environment.
- · Keep the charging ports clean.
- · When it's idle, store it flat in a location with an ambient temperature of 15°C to 25°C (59°F to 77°F; avoid hot or extremely cold locations). Repeat this process at least once every six months.
- · Charging your device while charging the FileHub can

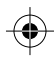

 result in the internal battery of the FileHub being damaged.

· Turning the FileHub on and off repeatedly when the battery is fully discharged will shorten battery life. Batteries that have been fully discharged must be charged before use.

## **1.2 Package Contents**

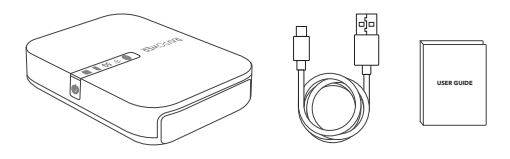

1 x FileHub Wireless Router (Model: RP-WD009) 1 x User Guide 1 x USB-C Cable

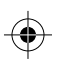

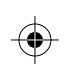

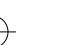

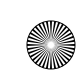

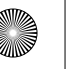

## **1.3 Features**

## **1.3.1 As a FileHub**

#### **Wireless File Sharing———See Page 19**

- Share files from the attached USB storage to smartphones, tablets, or other devices that are connected to the FileHub.
- Connect Google Chromecast to the FileHub, so you can play videos and music on your connected USB storage through Chromecast on the screen (Recommended to connect less than 3 users at the same time in case of getting stuck.).

Chapter 1 Get to Know About Your FileHub Chapter 1 Get to Know About Your FileHub

#### **In-app Camera (only for iOS app)———See Page 23**

• Use the in-app camera to save photos and videos directly to the SD card via the RAV FileHub app to free up your phone's memory.

#### **Note:**

Make sure the phone is connected to the same WiFi network with the FileHub and that the transmission distance is less than 10M / 32.8 feet.

#### **One Key Backup———See Page 17**

• Upload photos in the SD card to the hard drive / flash drive easily.

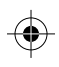

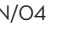

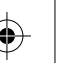

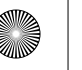

## **1.3.2 As a Travel Router**

#### **Access Point (AP) Mode———See Page 25**

In AP mode, the FileHub is connected to a wired network, the other device can connect to the FileHub (and access the wired network) via the WiFi connection.

#### **Bridge Mode———See Page 27**

No more payment for multiple network connections, just use the FileHub to connect different networks and share.

#### **5G Network———See Page 13**

Upgraded 300Mbps Wi-Fi speed on 2.4GHz band and up to 433 Mbps on 5GHz. With the FileHub, you can convert a wired network to wireless in no time; or bridge and extend a WiFi network, share the network securely with others (not as a hotspot).

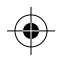

EN/05 EN/06

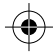

#### **Note:**

5GHz mode only supports 5G router or 5G WiFi when you connect it with the Ethernet cable.

### **1.3.3 As a Power Bank**

Capacity: 6700mAh Charge most smartphones 1-2 times with a full charge.

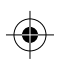

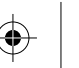

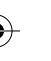

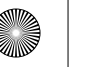

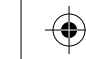

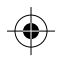

## **1.4 Product Diagram 1.5 LED Indicators**

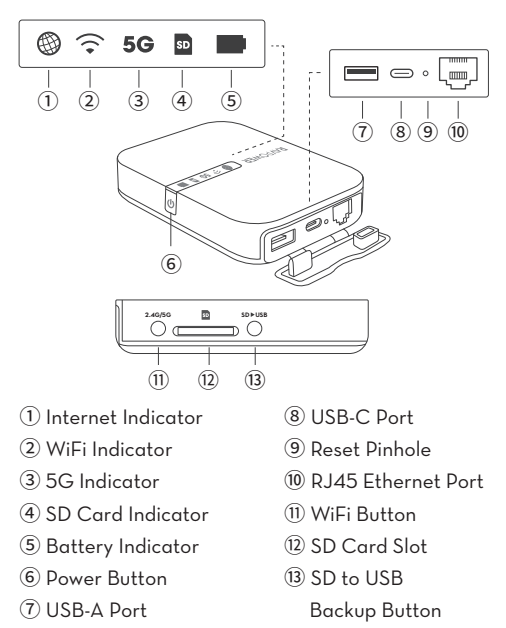

Chapter 1 Get to Know About Your FileHub Chapter 1 Get to Know About Your FileHub

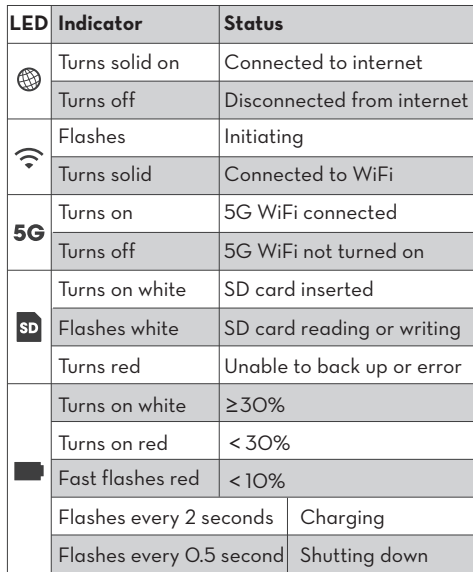

EN/07 EN/08

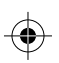

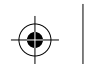

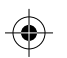

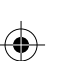

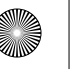

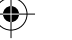

Chapter 1 Get to Know About Your FileHub Chapter 2

## **1.6 Button Control**

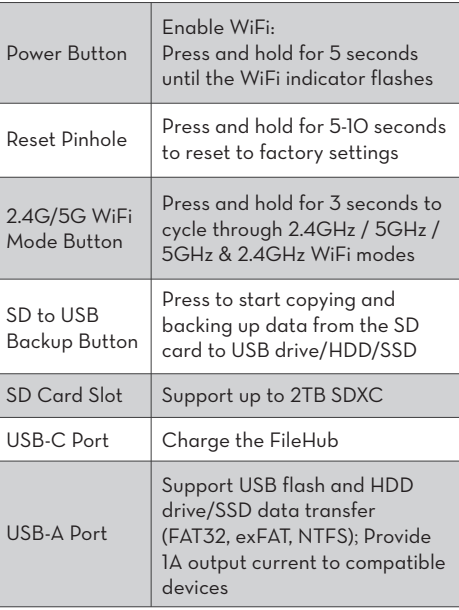

Get Started

## **2.1 Power On/Off**

### **2.1.1 Use as a Power Bank**

Press and hold the **Power Button**  $\Phi$  for 2 seconds, the **Battery Indicator** will light up. You can charge your phone now (Only for emergency use).

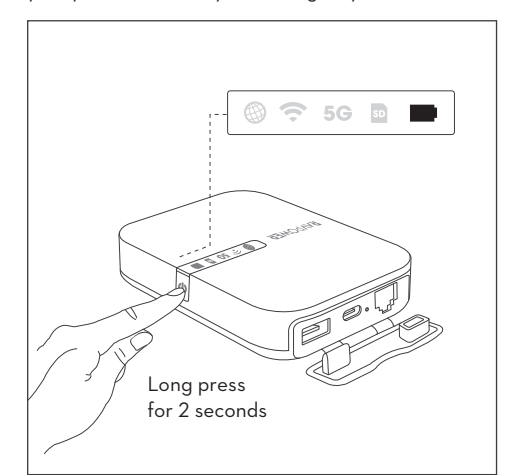

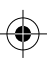

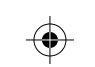

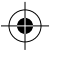

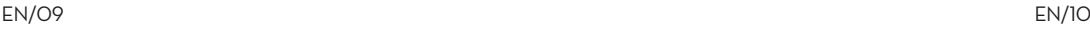

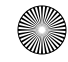

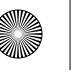

## **2.1 Power On/Off**

## **2.1.2 Use as a FileHub or Router**

When the battery indicator is off, press and hold the **Power Button**  $\Theta$  for 5 seconds until the WiFi indicator stops flashing and stays solid on.

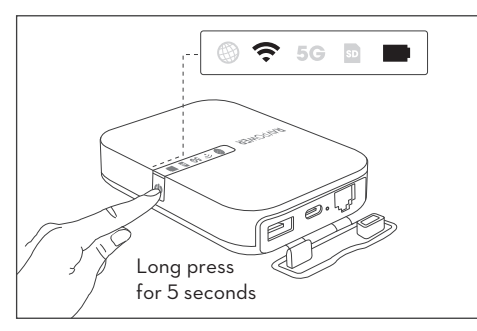

#### **Note:**

One key backup or data transfer is enabled only when the **WiFi**  $\widehat{\mathbf{C}}$  or **5G** indicator is on.

EN/11 EN/12

Chapter 2 Get Started Chapter 2 Get Started

## **2.2 Connect with External Storage**

Insert a SD card (Support up to 2TB SDXC) to the SD card slot or insert a USB thumb drive, USB HDD/SSD (support NTFS/exFAT/FAT32, up to 3TB) into the USB-A port.

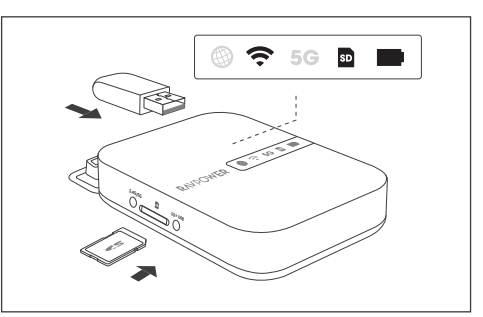

#### **Note:**

- 1. SD card successfully inserted in: **SD card**
- indicator **will** turn on white.
- 2. For USB storage connection: You can check the connection status in "RAV FileHub" App.

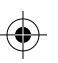

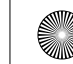

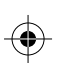

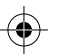

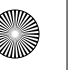

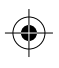

## **2.3 Connect to RP-WD009 WiFi**

#### **2.4GHz Mode**

When the FileHub is on (**WiFi indicator**  $\widehat{\mathcal{F}}$  solid on). connect your phone to RP-WD009 WiFi "RAV-FileHub-2G-XXXX", default password: 11111111 (8-digit).

**Note:** For faster file transfer or 4K movies, it is recommended to switch to 5GHz Mode.

#### **5GHz Mode**

When the FileHub is on (WiFi indicator  $\widehat{\mathcal{F}}$  solid on), press and hold the **2.4G/5G Button** until the **5G indicator** turns solid on. Then you can connect your phone to RP-WD009 WiFi "RAV-FileHub-5G-XXXX", default password: 11111111 (8-digit).

#### **2.4GHz / 5GHz Mode Switch:**

Press and hold the **2.4G/5G Button** for 3 seconds to cycle through 2.4GHz / 5GHz / 5GHz & 2.4GHz WiFi modes.

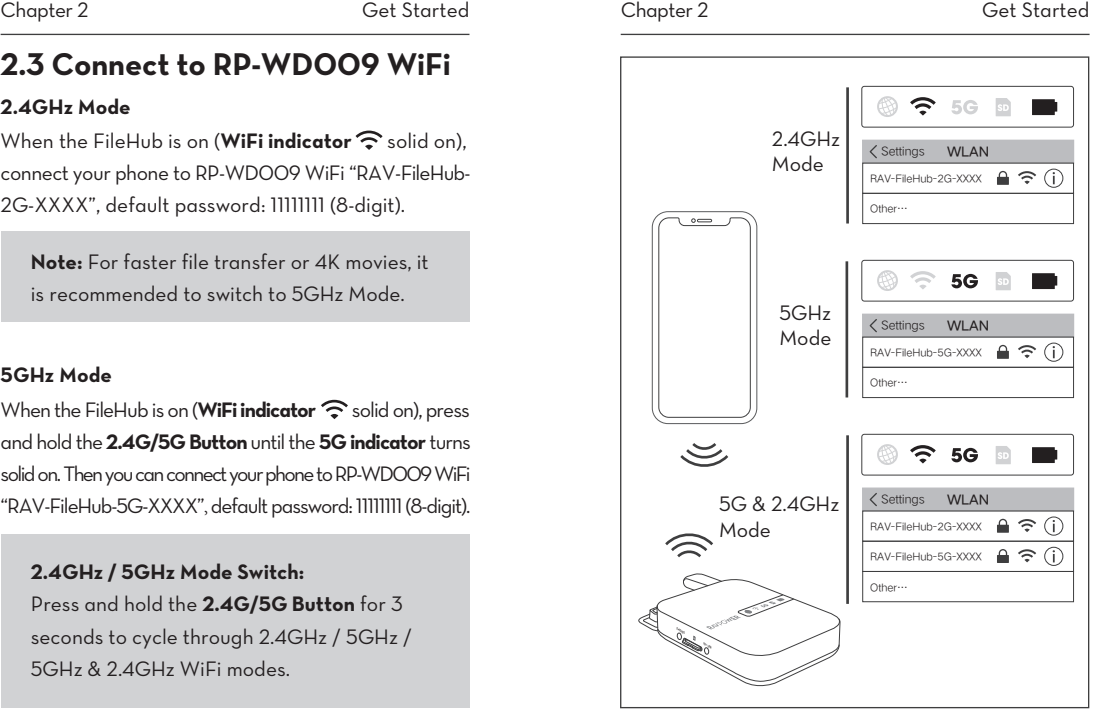

EN/13 EN/14

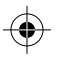

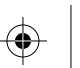

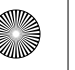

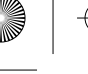

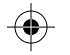

## **2.4 Access the FileHub** (2 Ways)

#### **Use via APP "RAV FileHub"**

Download the app "RAV FileHub" from Apple App Store or Google Play. You can also download it from the RAVPower

#### Website: **www.ravpower.com**

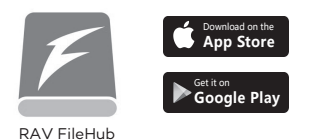

#### **Note:**

- 1. No app for computer or laptop, you can access via webpage.
- 2. Functions on webpage are the same with that on App. The following instructions are mainly for App interface.

Chapter 2 Get Started Chapter 2 Get Started

#### **Use via Webpage**

Open a web browser, type in 10.10.10.254 in the address bar (click"Allow access" if a window pops up prompting for verification, just enter "admin" for Username and leave Password empty, click Log in.). On the RAV FileHub interface, you may access data by section / folder (Explorer) and change settings.

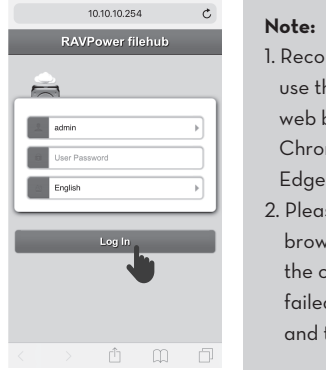

1. Recommended to use the following web browsers: Chrome, Firefox, Edge, and Safari. 2. Please clear the browser cache if the connection failed the first time, and then try again.

EN/15 EN/16

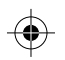

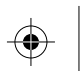

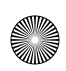

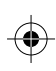

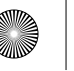

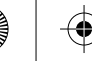

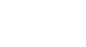

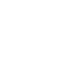

## **3.1 One Key Backup**

#### **3.1.1 Function Introduction**

Upload photos in the SD card to the hard drive / flash drive easily.

#### **3.1.2 How to Use**

- 1. Plug in your flash drive/hard drive and SD card. (Follow 2.2 on Page 12).
- 2. Power on the FileHub (Follow 2.1.2 on Page 11).
- 3. Wait until the **WiFi indicator**  $\widehat{\mathbf{C}}$  and **SD card** indicator so stop flashing and stay on.

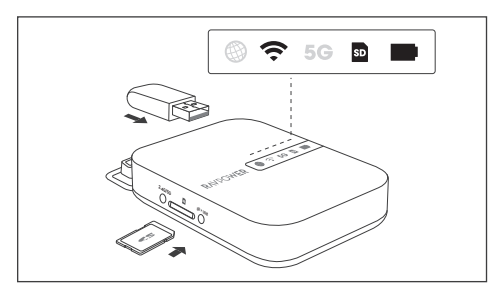

EN/17 EN/18

Chapter 3 Use as a FileHub Chapter 3 Use as a FileHub

4. When the **SD card indicator a** stays solid on, press and hold the **SD**▶USB Button for 5 seconds until the **SD card indicator so** flashes again (RP-WD009 is reading your SD card).

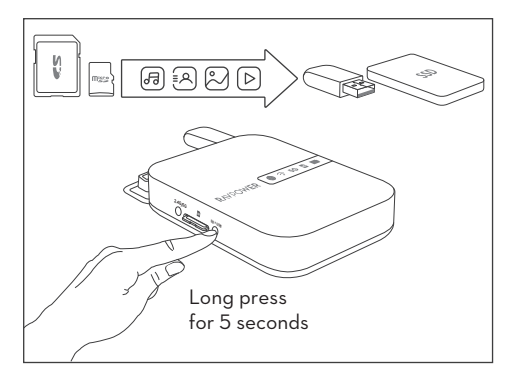

- 5. Wait until the **SD card indicator solution** stops flashing, then the one key backup is completed.
- 6. Now you can check your backup folder named "SD backup" in your flash drive / hard drive via the app RAV FileHub.

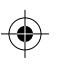

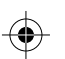

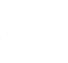

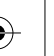

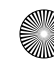

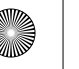

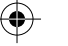

## **3.2 Wireless Storage Anywhere**

#### **3.2.1 Function Introduction**

Share files from the attached USB storage to smartphones, tablets, or other devices that are connected to the FileHub.

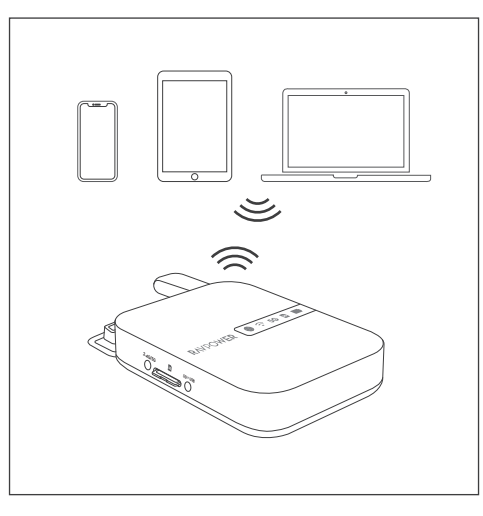

#### **3.2.2 How to Use**

- 1. Plug in your flash drive/hard drive or SD card. (Follow 2.2 on Page 12).
- 2. Power on the FileHub (Follow 2.1.2 on Page 11).
- 3. Wait until the **WiFi indicator**  $\widehat{\mathbf{C}}$  or **SD card** indicator **s** stops flashing and stays on.
- 4. When the FileHub is on, connect your phone to RP-WD009 WiFi (Follow 2.3 on Page 13).
- 5. After connecting to the RP-WD009 WiFi, run the app "RAV FileHub" or access 10.10.10.254 on your browser's address bar.

#### **Note:**

- For faster file transfer, it is recommended to switch to 5GHz Mode.
- If another device is connected before, please go to Settings > Logout first and connect again.

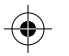

EN/19 EN/20

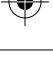

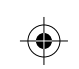

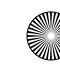

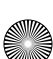

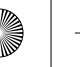

#### **3.2.3 File Management via App**

Tap File Management to access USB storage / SD card, and you can view, copy, move and delete the files and folders on the drive / SD card and the mobile storage.

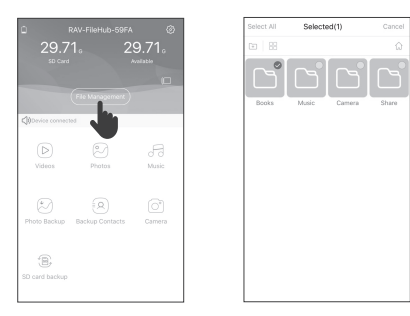

#### **Note:**

- 1. For large file or video transfer, please download it first. If the transmission speed is slow, please switch to 5G mode and try again.
- 2. Rav Filehub app can load 500 files at a time. To load more files, please pull it up to load more.

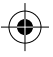

#### **3.2.4 FAQ**

- **Q:** The "RAV FileHub" app cannot find the USB storage device after I plugged it into the product.
- **A:** 1. Unplug to power off the FileHub.
	- 2. Unplug the USB disk and plug it into the FileHub again.
	- 3. Plug to power on your FileHub again with the USB storage plugged in.
	- 4. You can also access the file of your USB drive via the router admin system on 10.10.10.254.

#### **3.2.5 FAQ**

**Q:** HDD fails to connect with the FileHub.

A: The USB-A output of the FileHub is 5V = 1A Max, it is recommended to supply the high power consumption HDD with External Hard Drive Docking Station.

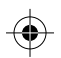

EN/21 EN/22

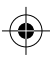

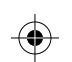

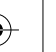

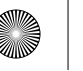

## **3.3 Take Photos/Videos via In-App Camera** (**Only for iOS APP**)

#### **3.3.1 Function Introduction**

You can take photos/videos via In-app camera by RAV FileHub app, data will be saved to the SD card automatically. **Make sure the transmission distance is less than 10m / 32. 8ft.** 

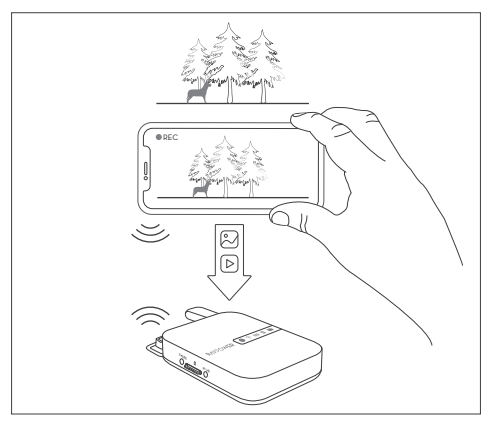

Chapter 3 Use as a FileHub Chapter 3 Use as a FileHub

#### **3.3.2 How to Use:**

1. Open RAV FileHub app, tap Camera on the home page and the capture button to take photos or videos.

2. Find pictures/ videos filmed.

File Management > SD Card > Camera >

XXX's phone > photos/videos.

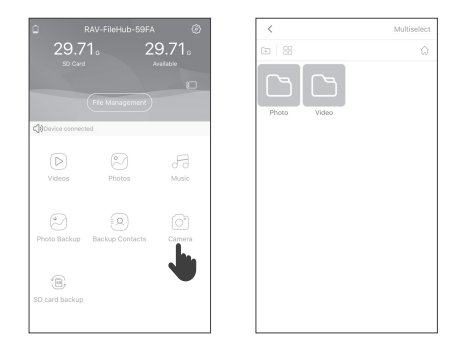

**Note:** For faster file transfer , it is recommended to switch to 5GHz Mode.

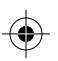

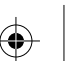

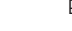

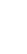

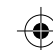

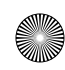

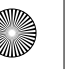

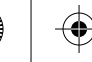

## **4.1 Access Point (AP) Mode**

#### **4.1.1 Function Introduction**

Connect a wired network to the router to change it to wireless for multiple devices (especially for temporary network use). The FileHub will automatically become an access point when connecting to a well-set router (like in a hotel).

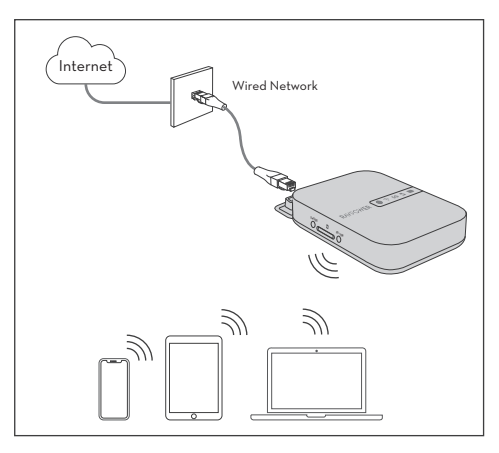

#### **4.1.2 How to Use**

- 1. Power on the FileHub (Follow 2.1.2 on Page 11).
- 2. Connect your devices to RP-WD009 WiFi (Follow 2.3 on Page 13).
- 3.Connect the FileHub to the router or the existing wired network.
- 4. Now the FileHub is connected to a wired network, the other device can connect to the FileHub (and access the wired network) via the WiFi connection.

#### **4.1.3 FAQ**

- **Q:** My mobile cannot connect to the FileHub after changing the SSID password.
- **A:** Go to Settings > WiFi on your mobile phone, tap the connected WiFi and then Forget This Network, and connect again. If it still doesn't work, reset the FileHub to factory settings.

EN/25 EN/26

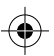

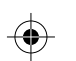

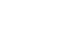

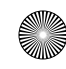

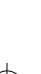

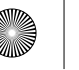

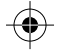

## **4.2 Bridge Mode**

#### **4.2.1 Function Introduction**

In Bridge mode, FileHub can create a secured WiFi with a new SSID based on an existing wireless network. **The bridge mode is not supported for 5G WiFi network.**

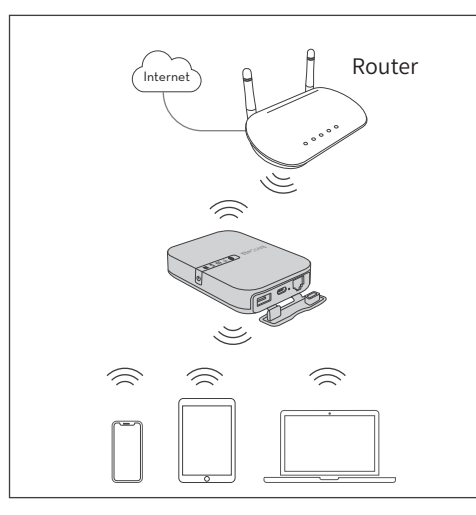

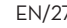

#### **4.2.2 How to Use**

- 1. Power on the FileHub (Follow 2.1.2 on Page 11).
- 2. Connect your devices to RP-WD009 WiFi (Follow 2.3 on Page 13).
- 3. Access the FileHub via RAV FileHub App or Webpage (Follow 2.4 on Page15).
- 4. Go to Network Settings > Internet > Wireless Access to create the connection between your FileHub and your existing wireless network.
- 5. Wait until the **Internet indicator** @ turns solid on.
- 6. Check that your device is connected to RP-WD009 WiFi successfully.

#### **4.2.3 FAQ**

**Q:** The network speed decreases in the Bridge Mode. **A:** In Bridge mode, the WiFi speed will be 50% of that under the AP mode. Each packet must go over the air twice-from the client to the filehub, then from the filehub to the WiFi router. This is the industry standard for almost all routers with bridge mode.

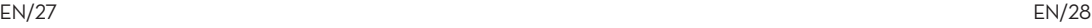

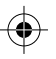

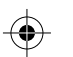

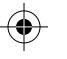

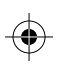

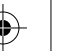

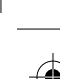

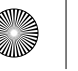

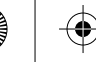

# **4.2.4 FAQ**

The setting applies to wireless networks that need a username and password to connect or use a Terms of Service agreement.

- 1. Get the username and password of the Wi-Fi (if necessary).
- 2. Connect your phone to the FileHub wirelessly.
- 3. Open the browser and login 10.10.10.254.
- 4. Settings > Network Settings > Internet, choose Wireless Access, click Scan to select the Wi-Fi, then leave the password empty, click Save.
- 5. Open another page of the browser, the authorization page will pop up, then login with the username & password. The FileHub will now connect to the Internet.

**Note:** Please clear the browser cache if the connection failed the first time and then try again

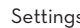

# **4.2 Bridge Mode 5.1 Reset Settings** (2 Ways)

#### **Reset via Reset Pinhole:**

- 1. Power on the FileHub (Follow 2.1.2 on Page 11).
- 2. Press and hold the Reset Pinhole for 10 seconds with a pin or a toothpick.
- 3. Wait for the device to reboot.

#### **Reset via Webpage:**

- 1. Power on the FileHub (Follow 2.1.2 on Page 11).
- 2. Connect your devices to RP-WD009 WiFi (Follow 2.3 on Page 13).
- 3. Find Restore to Factory Default Setting in the router admin system (10.10.10.254) by Settings > System > Reset Settings.
- 4. Tap the ON / OFF button to ON, and resetting will start.
- 5. The WiFi indicator on the Filehub will flash blue for a few seconds and stay solid on after the device is rebooted.

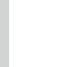

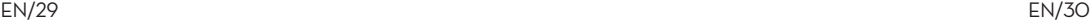

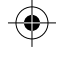

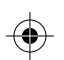

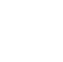

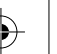

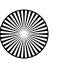

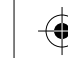

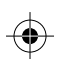

Chapter 5 Settings Chapter 5 Settings

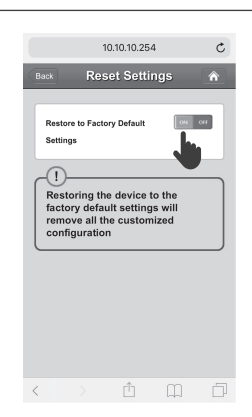

#### **Note:**

Resetting the FileHub means to recover it to the factory settings, all data configured previously will be reset, including the name set for the FileHub and its connection with your mobile.

EN/31 EN/32

## **5.2 Firmware Upgrade**

You may choose to upgrade the firmware when there is any update available.

- 1. Download the latest software and firmware from
- RAVPower Website: **www.ravpower.com**, and place the firmware file in your mobile device or laptop.
- 2. Insert a USB thumb drive or SD card on FileHub (Follow 2.2 on Page 12).
- 3. Power on the FileHub (Follow 2.1.2 on Page 11).
- 4. When the FileHub is on, connect your phone to RP-WD009 WiFi (Follow 2.3 on Page 13).
- 5. Access the FileHub via RAV FileHub App or Webpage (Follow 2.4 on Page15).
- 6. Go to Settings > System > Firmware Upgrade > Select firmware from your mobile device or laptop > Save > Wait to finish and reboot.

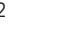

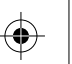

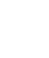

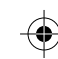

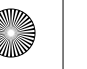

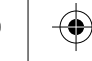

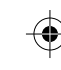

Chapter 5 Settings

## **5.3 Static IP/ Dynamic IP/ PPPoE Setting**

When you use your DSL or cable modem without the router, how does it work?

- **Static IP:** It requires you to go into the TCP/IP setting and specify the IP address and DNS setting.
- **Dynamic IP:** No IP address or DNS settings are required to assign.
- **PPPoE:** It requires you to specify the username and password assigned by your ISP.

#### **Note**:

For detailed Static IP/ Dynamic IP/ PPPoE setting, please refer to the detailed User Guide on Website: www.ravpower.com.

Chapter 6 Specification

## **Specification**

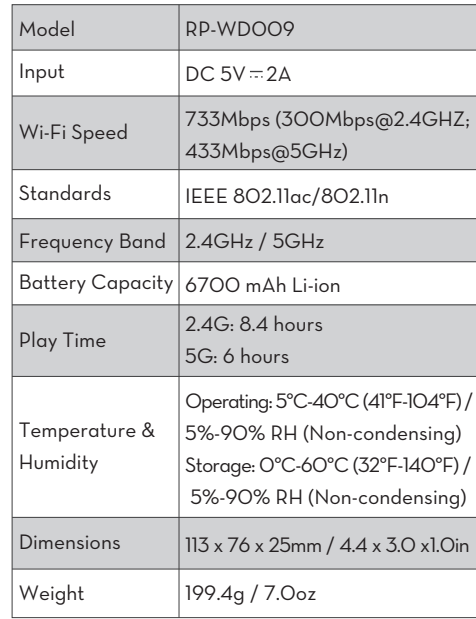

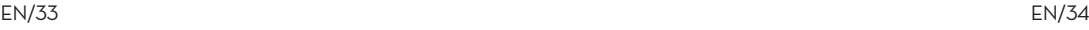

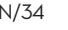

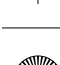

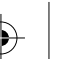

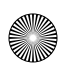

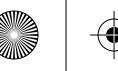

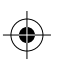

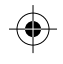

## **Customer Service**

For more information, you may visit **www.ravpower.com**, download the latest User Guide and firmware on the websites. For any questions, you may contact us by email. We're happy to help with related problems and ensure you a satisfying experience with our products.

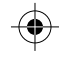

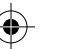

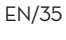

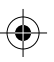

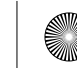

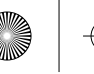

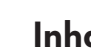

# **Inhalt**

## **Kapitel 1 : Lernen Sie Ihren FileHub kennen**

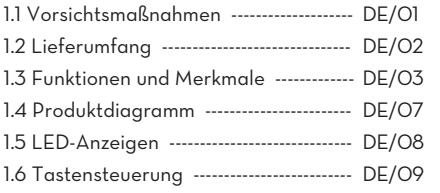

## **Kapitel 2 : Erste Schritte**

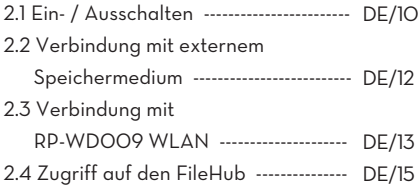

## **Kapitel 3 : Nutzung als FileHub**

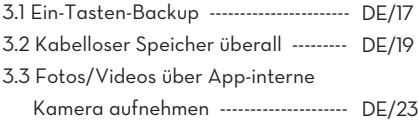

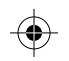

## **Kapitel 4 : Nutzung als Reiserouter**

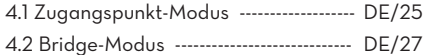

## **Kapitel 5 : Einstellungen**

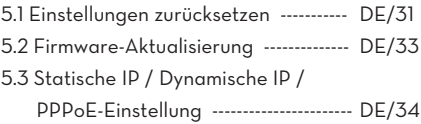

## **Kapitel 6 : Technische Daten**

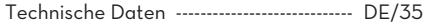

**Kundendienst** ------------------------------ DE/36

DE-I DE-II

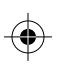

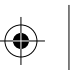

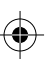

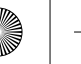

## **1.1 Vorsichtsmaßnahmen**

- Das Gerät arbeitet nur mit der angegebenen Spannung richtig; andernfalls könnte es beschädigt werden.
- Von Hitzequellen fernhalten.
- Zur Vermeidung elektromagnetischer Störungen von elektrischen Geräten (wie Mikrowellenherden) fernhalten.
- Nicht fallen lassen: Das Produkt könnte Störungen aufweisen, falls es starken Erschütterungen oder Vibrationen ausgesetzt wird.
- Trennen Sie während eines Gewitters die Stromversorgung des Gerätes.
- Trocken halten: Dieses Produkt ist nicht wasserfest. Falls es in Wasser getaucht oder hoher Feuchtigkeit ausgesetzt wird, können Störungen auftreten.
- Ladeanschlüsse sauber halten.
- Bei Nichtbenutzung ach an einem Ort mit einer Umgebungstem peratur von 15 bis 25 °C aufbewahren (heiße oder extrem kalte Orte vermeiden). Diesen Vorgang mindestens alle sechs Monate wiederholen.
- Wenn Ihr Gerät aufgeladen wird, während der FileHub

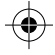

 geladen wird, kann der interne Akku des FileHub beschädigt werden.

• Durch wiederholtes Ein- und Abschalten des FileHub bei vollständig entladenem Akku verkürzt sich die Akkulebenszeit. Vollständig entladene Akkus müssen vor der Benutzung aufgeladen werden.

## **1.2 Lieferumfang**

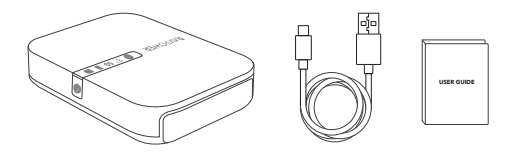

1 x kabelloser FileHub-Router (Modell: RP-WD009) 1 x Bedienungsanleitung 1 x USB-C-Kabel

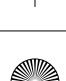

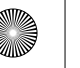

## **1.3 Funktionen und Merkmale**

## **1.3.1 Als FileHub**

#### **Kabellose Dateifreigabe --- Siehe Seite 19**

- Geben Sie Dateien vom angeschlossenen USB- Speicher an Smartphones, Tablets oder andere mit dem FileHub verbundene Geräte frei.
- Verbinden Sie Google Chromecast mit dem FileHub, damit Sie Videos und Musik auf Ihrem verbundenen USB-Speicher über Chromecast am Bildschirm wiedergeben können. (Zur Gewährleistung einer reibungslosen Wiedergabe sollten weniger als 3 Nutzer gleichzeitig verbunden sein.)

#### Kapitel 1 Lernen Sie Ihren FileHub kennen 1 Kapitel 1 Lernen Sie Ihren FileHub kennen

#### **In-App Kamera (nur für iOS App) --- Siehe Seite 23**

• Speichern Sie über die App-interne Kamera Fotos und Videos mit der App RAV FileHub direkt auf der SD-Karte, um Speicherplatz auf Ihrem Telefon freizugeben.

**Hinweis:** Stellen sie sicher, dass das Telefon mit demselben WLAN-Netzwerk wie der FileHub verbunden ist und der Übertragungsabstand weniger als 10m beträgt.

#### **Ein-Tasten-Backup --- Siehe Seite 17**

• Laden Sie Fotos auf der SD-Karte mühelos auf ein(e) Festplatte/Flash-Laufwerk hoch.

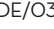

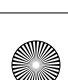

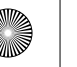

## **1.3.2 Als Reise-Router**

#### **Access Point (AP) Modus --- Siehe Seite 25**

Im AP Modus ist der FileHub mit einem Kabelnetzwerk verbunden. Andere Geräte können sich per WLAN-Verbindung mit dem FileHub verbinden (und auf das Kabelnetzwerk zugreifen).

#### **Bridge-Modus --- Siehe Seite 27**

Keine weitere Zahlung für mehrere Netzwerkverbindungen. Verwenden Sie einfach den FileHub zur Verbindung und Freigabe verschiedener Netzwerke.

#### **5-GHz-Netzwerk --- Siehe Seite 13**

Verbesserte WLAN-Geschwindigkeit von 300 Mb/s im 2,4-GHz-Band und bis zu 433 Mb/s im 5-GHz-Band. Mit dem FileHub können Sie im Handumdrehen ein Kabel- in ein WLAN-Netzwerk umwandeln oder ein WLAN-Netzwerk überbrücken bzw. erweitern und die Netzwerkverbindung sicher an andere freigeben (nicht als Hotspot).

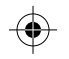

DE/05 DE/06

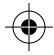

**Hinweis:** 5-GHz-Modus unterstützt nur 5-GHz-Router oder 5-GHz-WLAN, wenn Sie ihn mit dem Ethernet-Kabel verbinden.

## **1.3.3 Als Powerbank**

Kapazität: 6700 mAh Die meisten Smartphones 1- bis 2-mal vollständig aufladen.

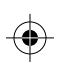

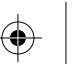

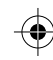

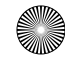

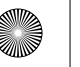

## **1.4 Produktdiagramm**

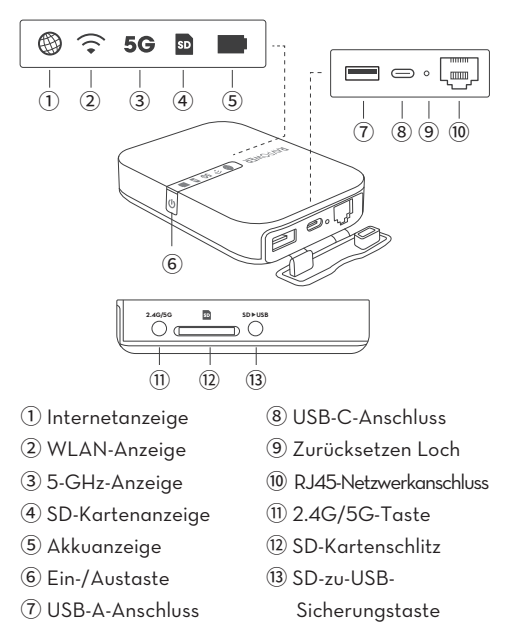

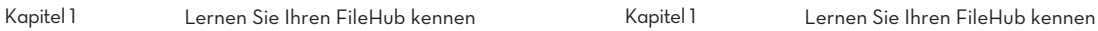

## **1.5 LED-Anzeigen**

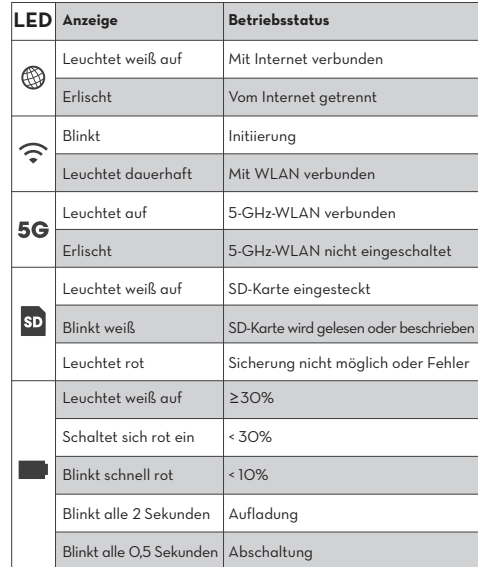

DE/07 DE/08

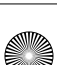

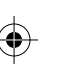

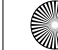

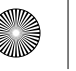

## **1.6 Tastensteuerung**

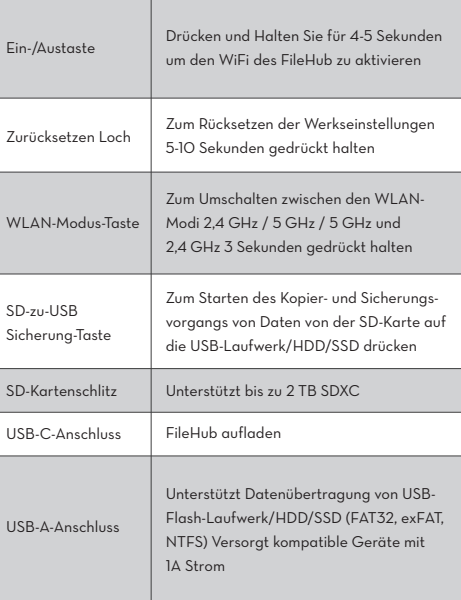

DE/09 DE/10

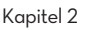

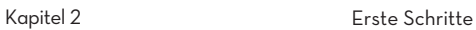

# **2.1 Ein- / Ausschalten**

### **2.1.1 Nutzung als Powerbank**

Halten Sie die **Powertaste** 2 Sekunden lang gedrückt. Die **Akkuanzeige** leuchtet auf. Jetzt können Sie Ihr Telefon laden (nur für Notbetrieb).

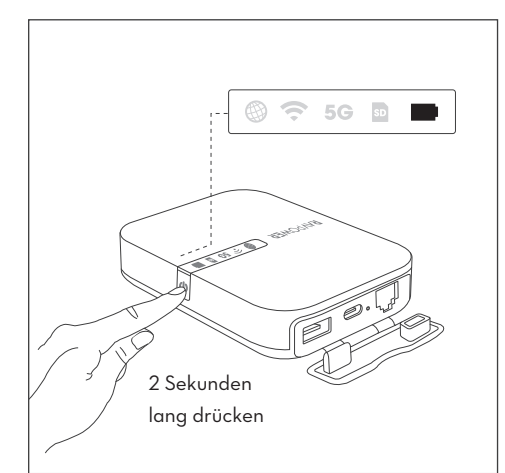

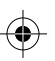

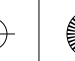

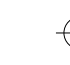

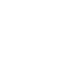

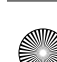

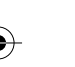

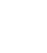

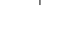

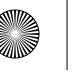

## **2.1 Ein- / Ausschalten 2.1.2 Nutzung als FileHub oder Router**

Wenn die Akkuanzeige aus ist, drücken und halten Sie die Powertaste **(D** für 5 Sekunden, bis die WLAN-Anzeige  $\widehat{\mathbb{R}}$  aufhört zu blinken und leuchtet konstant.

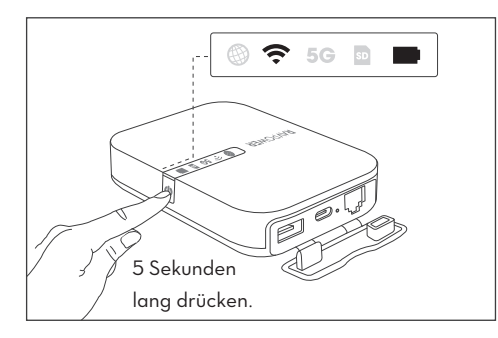

**Hinweis:** Ein-Tasten-Backup oder-Datentransfer ist nur verfügbar, wenn die WLAN <sup>2</sup> oder 5G-**Anzeige** leuchtet.

DE/11 DE/12

Kapitel 2 Erste Schritte Kapitel 2 Erste Schritte

## **2.2 Verbindung mit externem Speichermedium**

Stecken Sie eine SD-Karte (unterstützt bis zu 2TB SDXC) oder eine USB HDD/SSD (unterstützt NTFS/ exFAT/FAT32, bis zu 3TB) in den USB-Port des FileHubs.

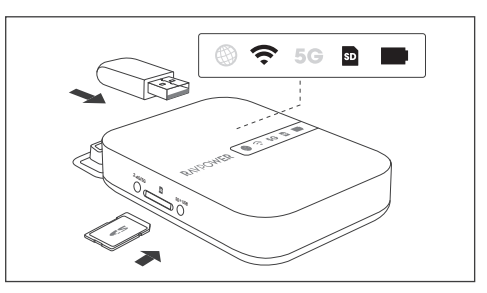

**Hinweis:** 1. SD-Karte erfolgreich eingelegt: **Die SD-Kartenanzeige** leuchtet weiß. 2. Für USB-Speicherverbindung: Sie können den Verbindungsstatus in der App "RAV FileHub" überprüfen.

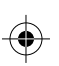

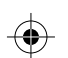

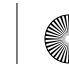

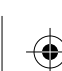

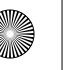

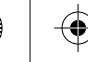

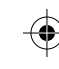

# **2.3 Verbindung mit RP-WD009 WLAN**

**2.4GHz Modus**

Verbinden Sie Ihr Telefon bei eingeschaltetem FileHub (**WLAN** Anzeige  $\widehat{\mathbb{C}}$  leuchtet konstant) mit RP-WDOO9 WLAN "RAV-FileHub-2G-XXXX". Standard-Passwort: 11111111(8-stellig).

**Hinweis:** Für schnellere Dateiübertragung oder 4K Filme empfehlen wir, in den 5GHz Modus zu wechseln.

#### **5GHz Modus**

Halten Sie die **2.4G/5G Taste** bei eingeschaltetem FileHub gedrückt, bis die **5G-Anzeige** leuchtet konstant. Dann können Sie Ihr Telefon mit RP-WD009 WLAN "RAV-FileHub-5G-XXXX" verbinden. Standard-Passwort: 11111111(8-stellig).

**2.4GHz / 5GHz Moduswechsel**:Halten Sie die **2.4G/5G-Taste** 3 Sekunden lang gedrückt, um durch die WLAN-Modi 2.4GHz / 5GHz / 5GHz & 2.4GHz zu wechseln.

Kapitel 2 Erste Schritte Kapitel 2 Erste Schritte

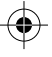

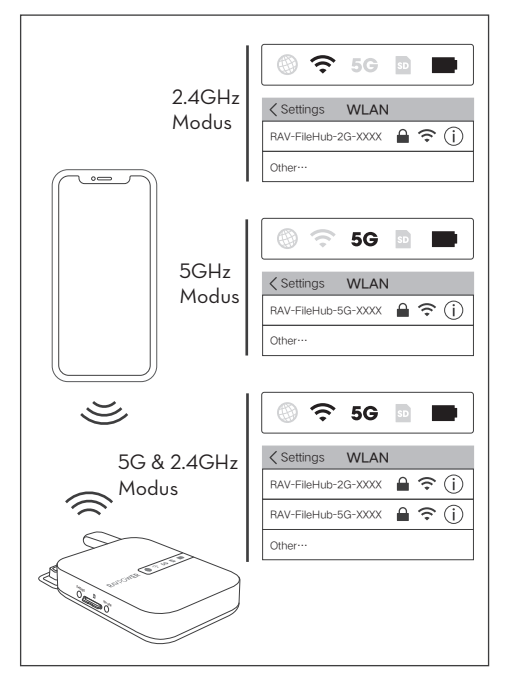

DE/13 DE/14

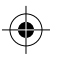

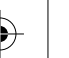

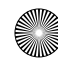

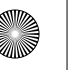

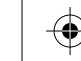

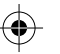

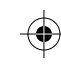

## **2.4 Zugriff auf den FileHub** (2 Wege)

#### **Nutzung per APP "RAV FileHub"**

Laden Sie die App "RAV FileHub" aus dem Apple App Store oder dem Google Play Store herunter.Sie können sie auch von der RAVPower Website herunterladen:

#### **www.ravpower.com**

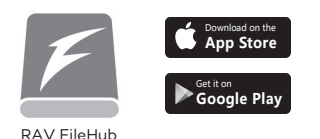

#### **Hinweis:**

- 1. Es gibt keine App für Computer oder Laptop, Zugriff funktioniert über eine Website.
- 2. Die Funktionen auf der Website sind dieselben wie die der App. Die folgenden Hinweise beziehen sich primär auf das App-Interface.

Kapitel 2 Erste Schritte Kapitel 2 Erste Schritte

#### **Nutzung per Website**

Öffnen Sie einen Webbrowser, geben Sie 10.10.10.254 in die Adresszeile ein (Falls ein Fenster eingeblendet wird, das zur Verifizierung awffordert, geben Sie einfach "admin" als Nutzernamen ein und lassen Sie das Kennwort leer. Klicken Sie auf Anmelden.). Über die Schnittstelle RAV FileHub können Sie durch Abschnitt / Ordner (Explorer) auf Daten zugreifen und Einstellungen ändern.

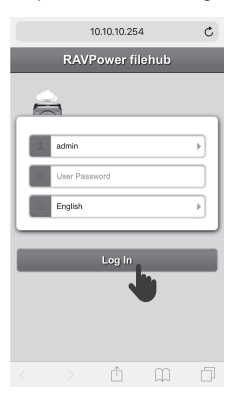

#### **Hinweis:**

1. Es sollten folgende Webbrowser verwendet werden: Chrome, Firefox, Edge und Safari. 2. Bitte leeren Sie den Browser-Cache, falls die Verbindung beim ersten Mal fehlschlägt. Versuchen Sie es dann erneut.

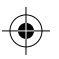

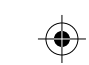

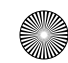

DE/15 DE/16

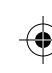

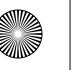

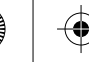

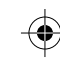

## **3.1 Ein-Tasten-Backup**

#### **3.1.1 Funktionserläuterung**

Fotos auf der SD-Karte problemlos auf Festplatte / USB-Stick hochladen.

#### **3.1.2 Anleitung**

- 1. Stecken Sie das Flash-Laufwerk / die Festplatte und die SD-Karte ein. (Folgen Sie 2.2 auf Seite 12).
- 2. Schalten Sie den FileHub ein (Folgen Sie 2.1.2 auf Seite 11).
- 3. Warten Sie, bis die WLAN-Anzeige <sup>2</sup>und die  **SD-Karten-Anzeige** aufhören zu blinken und leuchten konstant.

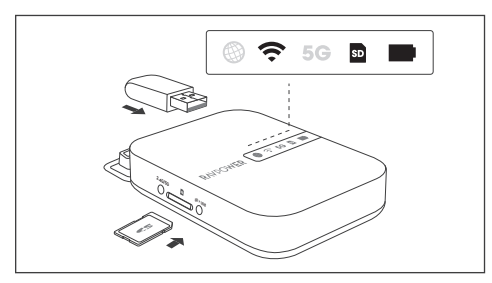

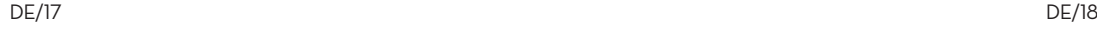

Kapitel 3 **Nutzung als FileHub** Kapitel 3 Nutzung als FileHub Kapitel 3 Nutzung als FileHub

4. **SD USB-Sicherung-Taste** etwa 5 Sekunden lang gedrückt halten, bis die **SD-Kartenanzeige** erneut blinkt, was anzeigt, dass der FileHub die SD-Karte vorbereitet.

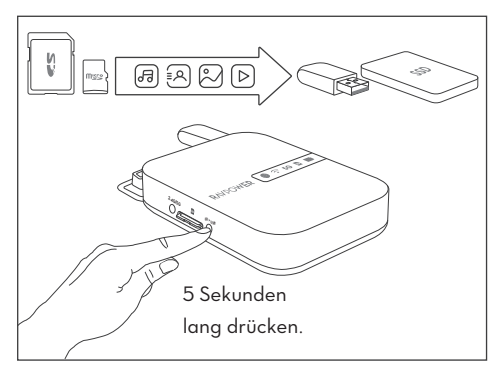

- 5. Warten, bis die **SD-Kartenanzeige** aufhört zu blinken, bis die Sicherung mit einem Tastendruck abgeschlossen ist. 6. Nun können Sie Ihren Sicherungsordner namens
	- "SD backup" auf Ihrem Flash-Laufwerk / Ihrer Festplatte über die App RAV FileHub prüfen.

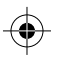

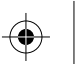

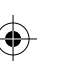

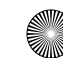

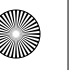

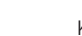

## **3.2 Kabelloser Speicher überall**

#### **3.2.1 Funktionserläuterung**

Teilen Sie Dateien vom angeschlossenen USB-Speicher auf Smartphones, Tablets oder andere Geräte, die mit dem FileHub verbunden sind.

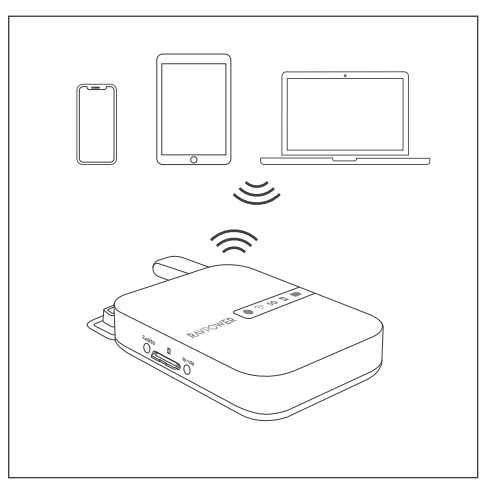

#### **3.2.2 Anleitung**

- 1. Stecken Sie das Flash-Laufwerk / die Festplatte und die SD-Karte ein. (Folgen Sie 2.2 auf Seite 12).
- 2. Schalten Sie den FileHub ein (Folgen Sie 2.1.2 auf Seite 11).
- 3. Warten Sie, bis die WLAN-Anzeige <sup>o</sup>oder die SD-Karten- **Anzeige** aufhört zu blinken und leuchtet konstant.
- 4. Verbinden Sie Ihr Telefon bei eingeschaltetem FileHub mit dem RP-WD009 WLAN (Folgen Sie 2.3 auf Seite 13).
- 5. Nach erfolgreicher Verbindung mit dem RP-WD009 WLAN starten Sie die App "RAV FileHub" oder greifen auf 10.10.10.254 in der Adressleiste Ihres Browsers zu.

#### **Hinweis:**

- Für schnellere Dateiübertragung empfehlen wir, in den 5GHz Modus zu wechseln.
- Sollte vorher schon ein anderes Gerät verbunden sein, gehen Sie bitte auf Settings (Einstellungen) -> Logout (Abmelden) und verbinden Sie sich dann erneut.

DE/19 DE/20

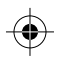

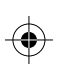

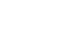

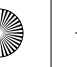

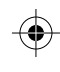

#### **3.2.3 Dateimanagement per App**

Tippen Sie zum Zugreifen auf USB-Speicher /SD-Karte auf Dateiverwaltung . Nun können Sie Dateien und Ordner auf dem Laufwerk / der SD-Karte und dem mobilen Speicher anzeigen, kopieren, verschieben und löschen.

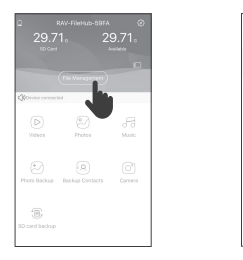

#### **Hinweis:**

1. Große Dateien oder Videoübertragungen sollten sie zuerst herunterladen. Falls die Übertragungsgeschwindigkeit niedrig ist, wechseln Sie bitte in den 5G-Modus und versuchen Sie es dann erneut.

DE/21 DE/22

Kapitel 3 Nutzung als FileHub Kapitel 3 Nutzung als FileHub

2. Die RAV FileHub App kann 500 Dateien gleichzeitig laden. Um mehr Dateien zu laden, ziehen Sie die Seite nach oben.

#### **3.2.4 FAQ**

- F: Die App "RAV FileHub" kann das USB-Speichergerät nicht finden, obwohl ich es an das Produkt angeschlossen habe.
- **A:** 1. Trennen Sie den FileHub, damit er sich abschaltet.
	- 2. Trennen Sie den USB-Datenträger und schließen Sie ihn erneut an den FileHub an.
	- 3. Schließen Sie den FileHub zum Einschalten wieder ein, wobei der USB-Speicher angeschlossen ist.
	- 4. Sie können über das Router-Admin-System unter 10.10.10.254 auf die Datei Ihres USB-Laufwerks zugreifen.

#### **3.2.5 FAQ**

- **F:** HDD kann keine Verbindung zum FileHub herstellen.
- **A:** Der USB-A-Ausgang des FileHubs läuft mit 5V 1A max. Wir empfehlen, stromhungrige HDDs mit einer Docking Station für externe Festplatten zu verwenden.

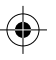

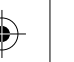

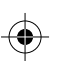

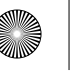

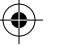

## **3.3 Fotos/Videos über App-interne Kamera aufnehmen** (nur für iOS APP)

#### **3.3.1 Funktionserläuterung**

Sie können Fotos/Videos über die In-App-Kamera der RAV FileHub App aufnehmen; Daten werden automatisch auf der SD-Karte gespeichert. **Stellen Sie sicher, dass die Übertragungsentfernung weniger als 10 m beträgt.**

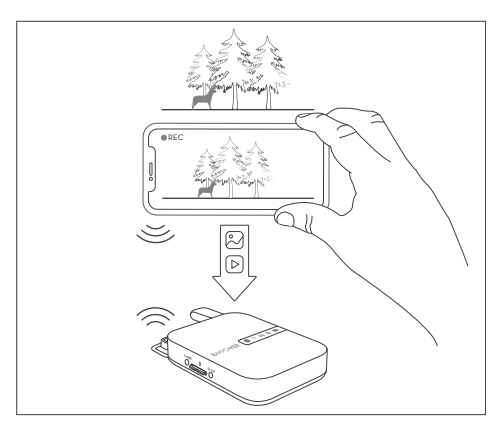

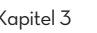

Kapitel 3 **Nutzung als FileHub** Kapitel 3 Nutzung als FileHub Kapitel 3 Nutzung als FileHub

#### **3.3.2 Anleitung**

- 1. Tippen Sie auf der Startseite auf Kamera und anschließend zur Aufnahme von Fotos oder Videos auf die Aufnahmeschaltfläche.
- 2. Bilder / Videos finden.

 Dateiverwaltung > SD-Karte > Kamera > XXXs Telefon > Fotos/Videos.

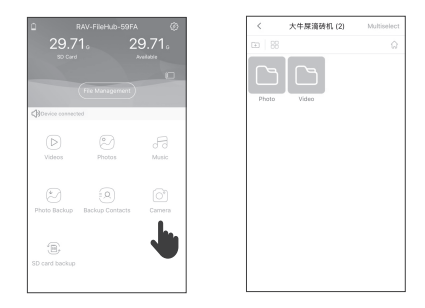

**Hinweis:** Für schnellere Dateiübertragung empfehlen wir, in den 5GHz Modus zu wechseln.

 $DE/23$  DE/24

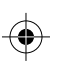

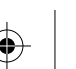

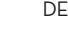

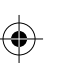

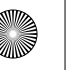

## **4.1 Zugangspunkt-Modus**

#### **4.1.1 Funktionserläuterung**

Verbinden Sie ein Kabelnetzwerk mit dem Router, wenn Sie ihn bei Verwendung mehrerer Geräte kabellos nutzen möchten (insbesondere für vorübergehenden Netzwerkeinsatz). Der FileHub wird bei Verbindung mit einem richtig konfigurierten Router (wie in einem Hotel) automatisch zu einem Zugangspunkt.

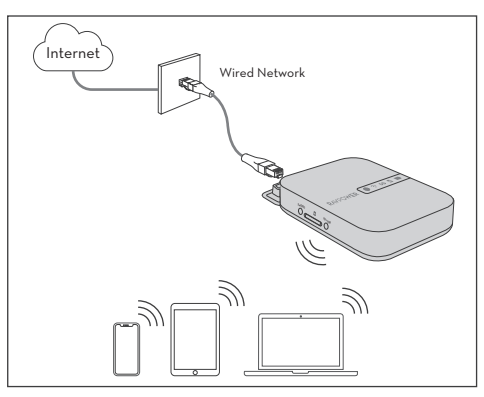

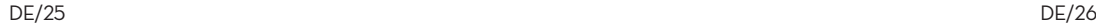

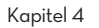

Kapitel 4 Nutzung als Reiserouter Kapitel 4 Nutzung als Reiserouter

#### **4.1.2 Anleitung**

- 1. Schalten Sie den FileHub ein (Folgen Sie 2.1.2 auf Seite 11)
- 2. Verbinden Sie Ihre Geräte mit dem RP-WD009 WLAN (Folgen Sie 2.3 auf Seite 13).
- 3. Verbinden Sie den FileHub mit dem Router oder dem bestehenden Kabelnetzwerk.
- 4. Nachdem der FileHub jetzt mit einem Kabelnetzwerk verbunden ist, können sich die anderen Geräte per WLAN-Verbindung mit dem FileHub verbinden (und auf das Kabelnetzwerk zugreifen).

#### **4.1.3 FAQ**

**F:** Mein Mobilgerät kann nach Änderung des SSID- Kennwortes keine Verbindung zum FileHub herstellen. **A:** Rufen Sie an Ihrem Telefon Einstellungen > WLAN auf. Tippen Sie auf die WLAN-Verbindung und dann auf dieses Netzwerk vergessen. Stellen Sie anschließend erneut eine Verbindung her. Setzen Sie den FileHub auf die Werkseinstellungen zurück, falls es immer noch nicht funktioniert.

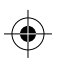

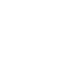

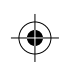

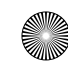

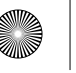

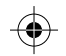

## **4.2 Bridge-Modus**

#### **4.2.1 Funktionserläuterung**

Im Bridge-Modus kann der FileHub ein gesichertes WLAN mit einer neuen SSID basierend auf einem existierenden kabellosen Netzwerk erstellen. **Der Bridge-Modus wird bei einem 5-GHz-WLAN-Netzwerk nicht unterstützt.**

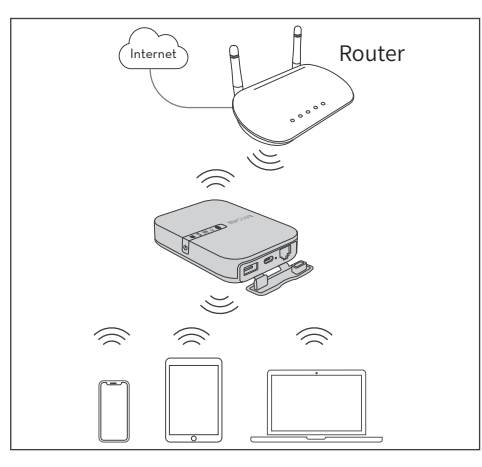

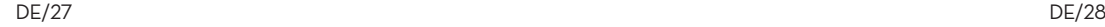

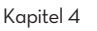

Kapitel 4 Nutzung als Reiserouter Kapitel 4 Nutzung als Reiserouter

#### **4.2.2 Anleitung**

1. Schalten Sie den FileHub ein (Folgen Sie 2.1.2 auf Seite 11).

- 2. Verbinden Sie Ihre Geräte mit dem RP-WD009 WLAN (Folgen Sie 2.3 auf Seite 13).
- 3. Greifen Sie auf den FileHub über die RAV FileHub- App oder die Webseite zu. (Folgen Sie 2.4 auf Seite 15).
- 4. Gehen Sie auf Network Settings (Netzwerkein stellungen) > Internet > Wireless Access (Kabelloser Zugriff), um eine Verbindung zwischen Ihrem FileHub und Ihrem bestehenden WLAN herzustellen.
- 5. Warten Sie, bis die **Internetanzeige** leuchtet konstant.
- 6. Überprüfen Sie, ob Ihr Gerät erfolgreich mit RP-WD009 WiFi verbunden ist.

#### **4.2.3 FAQ**

F: Die Netzwerkgeschwindigkeit nimmt im Bridge-Modus ab. A: Im Bridge-Modus beträgt die WLAN-Geschwindigkeit 50% der Geschwindigkeit des AP-Modus Jedes Paket wird doppelt übertragen - einmal vom Client zum FileHub, dann vom FileHub zum WLAN-Router. Das ist der Branchenstandard für nahezu alle Router mit Bridge-Modus.

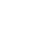

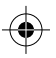

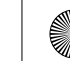

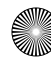

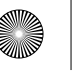

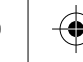

## **4.2 Bridge-Modus**

#### **4.2.4 FAQ**

Die Einstellung gilt für drahtlose Netzwerke, die einen Benutzernamen und ein Kennwort benötigen, um eine Verbindung herzustellen oder eine Nutzungsbedingungen zu verwenden.

- 1. Rufen Sie den Benutzernamen und das Passwort des WLANs ab (falls erforderlich).
- 2. Verbinden Sie Ihr Telefon kabellose mit dem FileHub.
- 3.Öffnen Sie den Browser und melden Sie sich am 10.10.10.254 an.
- 4. Tippen Sie auf Einstellungen > Netzwerk > Internet zugriff, wählen Sie Wi-Fi-Verbindung. Klicken Sie auf Neuer Scan, um das WLAN auszuwählen. Lassen Sie das Kennwort leer und klicken Sie auf Speichern.
- 5. Öffnen Sie eine andere Seite des Browsers. Die Autorisierungsseite wird angezeigt. Melden Sie sich dann mit dem Benutzernamen und dem Kennwort an. Der FileHub stellt nun eine Verbindung zum Internet her.

Kapitel 4 **Nutzung als Reiserouter** Kapitel 4 Nutzung als Reiserouter **Kapitel 4** Nutzung als Reiserouter

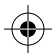

**Hinweis:** Bitte leeren Sie den Browser-Cache, falls die Verbindung beim ersten Mal fehlschlägt. Versuchen Sie es dann erneut.

DE/29 DE/30

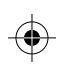

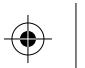

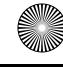

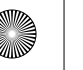

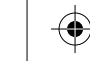

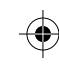

## **5.1 Einstellungen zurücksetzen** (2 Wege)

#### **Reset per Reset-Stiftloch:**

1. Schalten Sie den FileHub ein (Folgen Sie 2.1.2 auf Seite 11). 2. Drücken Sie das Reset-Stiftloch 10 Sekunden lang mit einer Nadel oder einem Zahnstocher gedrückt. 3. Warten Sie, bis das Gerät neustartet.

#### **Reset per Website:**

- 1. Schalten Sie den FileHub ein (Folgen Sie 2.1.2 auf Seite 11).
- 2. Verbinden Sie Ihre Geräte mit dem RP-WD009 WLAN (Folgen Sie 2.3 auf Seite 13).
- 3. Finden Sie im Router-Adminsystem (10.10.10.254) unter Settings (Einstellungen) > System > Reset Settings (Einstellungen zurücksetzen) die Option "Restore to Factory Default" (Werkseinstellungen wiederherstellen).
- 4. Setzen Sie die AN- / AUS-Taste auf AN, damit das Gerät zurückgesetzt wird.
- 5. Die WLAN-Anzeige auf dem FileHub blinkt dann ein paar Sekunden lang blau und leuchtet konstant, nachdem das Gerät neugestartet ist.

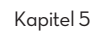

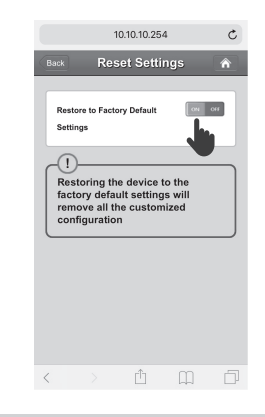

#### **Hinweis:**

Durch Rücksetzung des FileHub werden seine Werkseinstellungen wiederhergestellt. Alle zuvor konfigurierten Daten werden zurückgesetzt, einschließlich des für den FileHub und seine Verbindung mit Ihrem Mobilgerät festgelegten Namens.

DE/31 DE/32

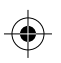

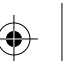

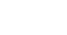

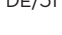

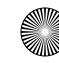

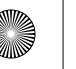

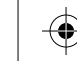

## **5.2 Firmware-Aktualisierung**

Sie können die Firmware aktualisieren, wenn eine Aktualisierung verfügbar ist.

- 1. Laden Sie die aktuellste Soft- und Firmware herunter über die RAVPower Website www.RAVPower.com, und speichern Sie die Firmware-Datei auf Ihrem Mobilgerät oder Laptop.
- 2. Setzen Sie einen USB-Stick oder eine SD-Karte in FileHub ein (Folgen Sie 2.2 auf Seite 12).
- 3. Schalten Sie den FileHub ein (Folgen Sie 2.1.2 auf Seite 11)
- 4. Wenn der FileHub eingeschaltet ist, verbinden Sie Ihr Handy mit RP-WD009 WiFi (Folgen Sie 2.3 auf Seite 13).
- 5. Greifen Sie auf den FileHub über die RAV FileHub- App oder die Webseite zu. (Folgen Sie 2.4 auf Seite 15).
- 6. Gehen Sie zu Einstellungen > System > Firmware update > update klicken > Firmware von Ihrem Mobilgerät oder Laptop auswählen > Speichern > Warten Sie, bis der Vorgang abgeschlossen und neu gestartet ist.

Kapitel 5 Einstellungen Kapitel 5 Einstellungen

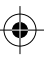

## **5.3 Statische IP / Dynamische IP / PPPoE-Einstellung**

Wie funktioniert die Verwendung Ihres DSL- oder Kabelmodems ohne Router?

- **Statische IP:** Dazu müssen Sie die TCP / IP- Einstellung aufrufen und die IP-Adresse und die DNS-Einstellung angeben.
- **Dynamische IP:** Für die Zuweisung sind keine IP- Adresse oder DNS-Einstellungen erforderlich.
- **PPPoE:** Hierfür müssen Sie den Benutzernamen und das Passwort angeben, die Sie von Ihrem Internetdienstanbieter erhalten haben.

#### **Hinweis:**

Für detaillierte Statische IP / Dynamische IP / PPPoE-Einstellung finden Sie in der ausführlichen Bedienungsanleitung auf der Website: www.ravpower.com.

DE/33 DE/34

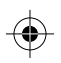

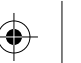

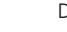

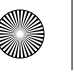

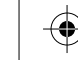

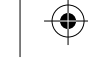

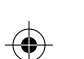

Kapitel 6 Technische Daten

## **Technische Daten**

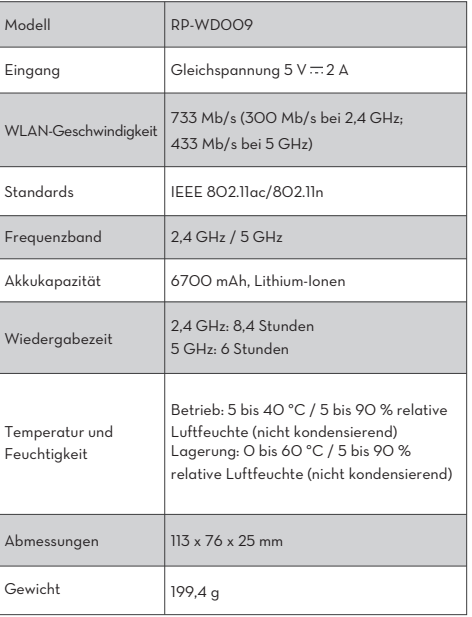

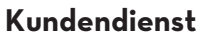

Weitere Informationen finden Sie unter **www.ravpower.com**. Laden Sie die aktuellste Bedienungsanleitung und Firmware auf den Webseiten herunter. Bei Fragen können Sie sich gerne per E-Mail an uns wenden. Wir freuen uns, Ihnen bei entsprechenden Problemen zu helfen und Ihre Zufriedenheit mit unseren Produkten zu gewährleisten.

DE/35 DE/36

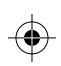

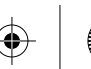

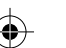

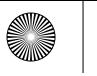

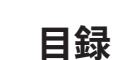

# **第1章: FileHubについて学ぶ**

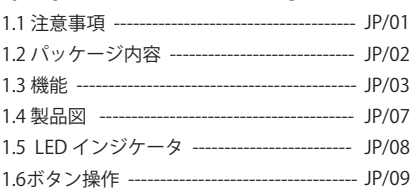

## **第2章: 始める**

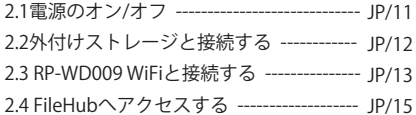

## **第3章: ファイルハブとして使う**

3.1ワンキーバックアップ --------------------- JP/17 3.2 どこでもワイヤレスのストレージ ------ JP/19 3.3 アプリ内カメラで写真/動画を 撮る(iOSアプリのみ) ---------------------- JP/23

## **第4章: 旅行用ルーターとして使う**

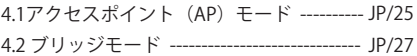

## **第5章: 設定**

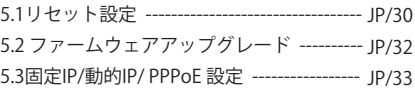

#### **第6章: 仕様**

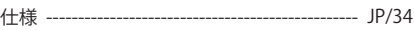

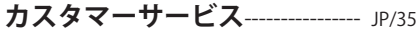

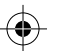

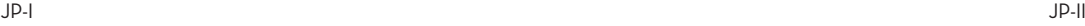

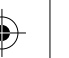

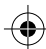

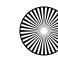

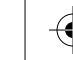

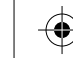

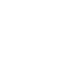

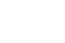

## 1.1 注意事項

- 本製品は指定された電圧定格でのみ正しく動作します。 それ以外の電圧をご使用の場合、本製品が破損する恐 れがあります。
- 熱源から遠ざけてください。
- 電磁波干渉を避けるために電子機器(電子レンジなど)か ら遠ざけてください。
- 落下禁止:強い衝撃や振動を与えると、本製品が誤動 作する恐れがあります。
- 雷や嵐が発生しているときは、本製品の電源を切断し てください。
- 乾燥状態で保存:本製品は防水仕様ではありません。 水に浸したり、湿気の多い環境に晒された場合、誤動 作する恐れがありま。
- 充電ポートを清潔に保ってください。
- アイドル状態の時、周囲温度15°C~25°C(59°F~77°F、 暑い場所や極端に寒い場所は避けてくださいの平らな 場所に保管してください。少なくとも半年に一度充電 してください。
- FileHubの充電中に本製品で他のデバイスを充電すれば、 FileHubの内蔵バッテリーを損傷させる可能性があります。 • バッテリーが完全に放電しているときにFileHubを繰り
- 返しオン/オフすると、バッテリーの寿命が短くなるの で、完全に放電されたバッテリーは使用前に必ず充電 してください。
- 本ユーザーガードでの操作と説明はご利用いただくデ バイスやアプリのバーション等によって違うところが あるので、予めご了承ください。

1.2 パッケージ内容

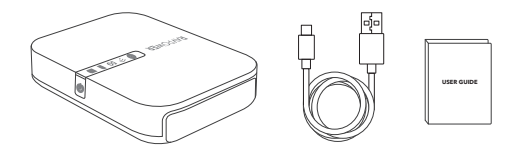

1 x Filehubワイヤレスルーター(モデル:RP-WD009) 1 x ユーザーガイド 1 x USB-C ケーブル

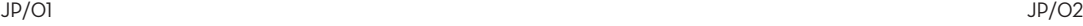

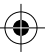

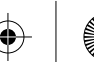

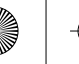

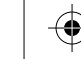

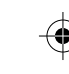

## 1.3 機能

### 1.3.1 Filehubとしての機能

#### ワイヤレスでのファイル共有--- 19ページ参照

- 挿入されたSDカードとUSBストレージから、FileHubに 接続されているスマートフォン、タブレット、またはそ の他デバイスにファイルを共有します。
- Google ChromecastをFileHubに接続すると、スクリン ーでChromecastを介して接続のUSBストレージ内の動 画や音楽を再生できます。(画面が固まったのを避け るように、同時に3ユーザー以下での接続が推奨され ます)

ワンキーバックアップ--- 17ページ参照

• ワンキーでSDカード内の写真を簡単にハードドライブ/ フラッシュドライブにバックアップできます。

#### アプリ内カメラ(iOSアプリのみ)--- 23ページ参照

• アプリ内カメラを使用して、RAV FileHubアプリを介し て直接SDカードに写真や動画を保存し、スマートフォ ン内のメモリを解放することができます。

注意: スマホがFileHubのWiFiネットワークに接 続されていること、および伝送距離が10メート ル未満であることをご確認ください.

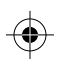

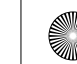

JP/03 JP/04

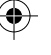

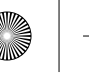

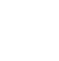

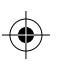

### 1.3.2 WiFiルーターとしての機能

#### アクセスポイント (AP) モード--- 25ページ参照

APモードでは、FileHubは有線ネットワークへ接続され、 他の機器はWiFi 経由でFileHubへ接続する(または有線ネ ットワークへアクセス)可能です。

#### ブリッジモード--- 27ページ参照

複数のネットワーク接続にこれ以上お金をかける必要は ありません - FileHubを使用して異なるネットワークを 接続し、共有すればOKです。

#### 5Gネットワーク--- 13ページ参照

2.4GHz帯域で300MbpsのWi-Fi速度、5GHzで最大433Mbps の速度にアップグレードします。FileHubを使用すると、 有線ネットワークをワイヤレスに短時間で変換できます。 またはWiFiネットワークをブリッジして拡張し、他のユ ーザーと安全にネットワークを共有することができます (ホットスポットとしてではありません)。

注意: イーサネットケーブルで接続する場合のみ に、5GHzモードで5Gルーターと5G WiFiに対応 します。ブリッジモードでは5Gモードがサポー トしません。

### 1.3.3 モバイルバッテリーとしての機能

6700mAhの大容量で、大多数のスマートフォンを1~2 回フル充電できます。

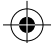

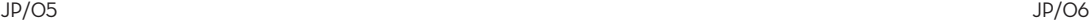

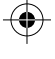

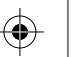

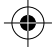

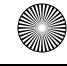

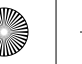

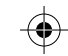

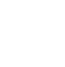

## 1.4 製品図

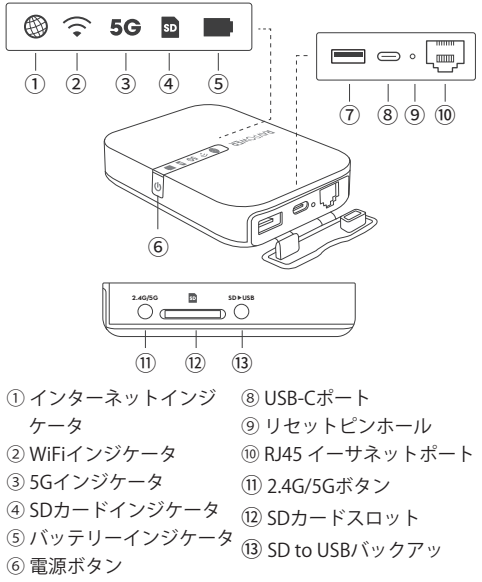

⑦ USB-Aポート

第1章 FileHubについて学ぶ 第1章 または FileHubについて学ぶ

## 1.5 LED インジケータ

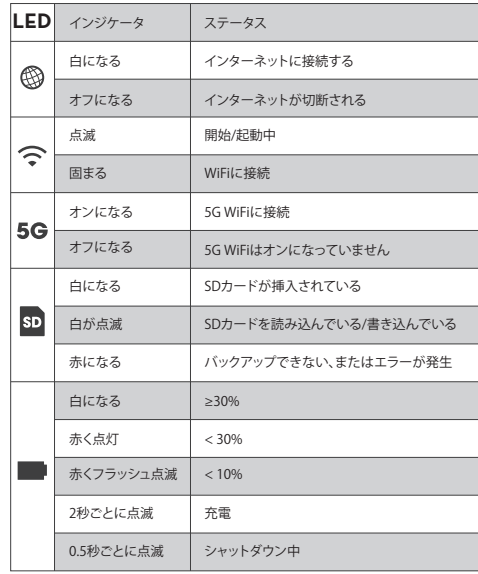

JP/07 JP/08

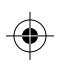

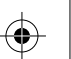

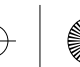

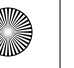

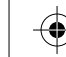

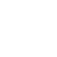

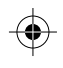

## 1.6 ボタン操作

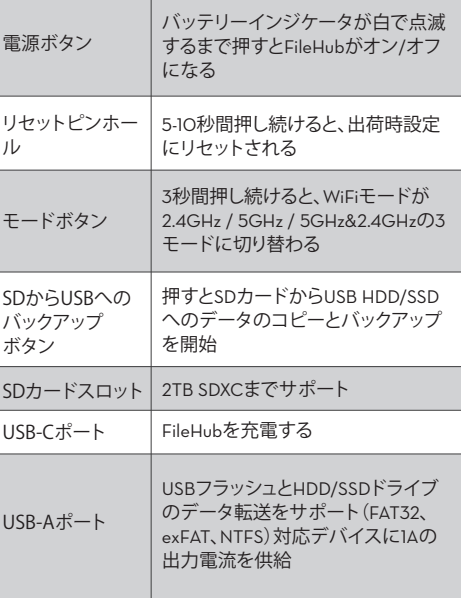

## 2.1 電源のオン/オフ

## 2.1.1 パワーバンクとして使う

**電源ボタン ひ**を2秒間長押しすると、 バッテリーインジ **ケーター ■ が点灯し、スマートフォンの充電ができる** ようになります(緊急時の利用限定)。

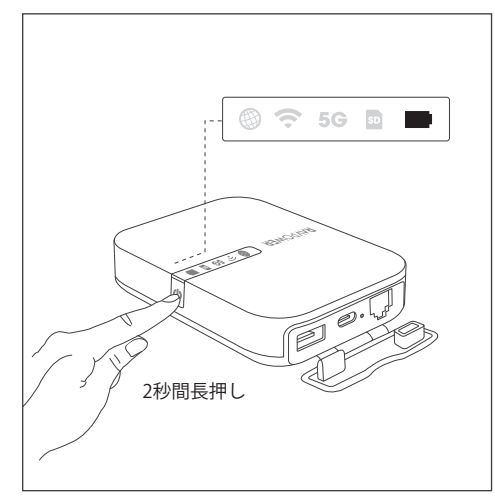

 $\bigoplus$ 

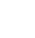

JP/09 JP/10

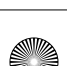

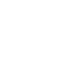

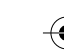

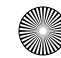

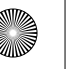

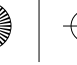

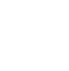

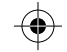

第2章 まんには、それには、それには、それには、今回の「第2章」 かんこう 第2章 きんじょう かんこう かんこう かんこう かんこう かんこう おんじょう かんこう

# 2.1 電源のオン/オフ

## 2.1.2 ファイルハブとして使う

バッテリーインジケーターがオフの状態で、 **雷源ボタン (D)** を5長押して、 WiFiインジケーター を点滅しなくなり、 点灯する状態を確保してください。

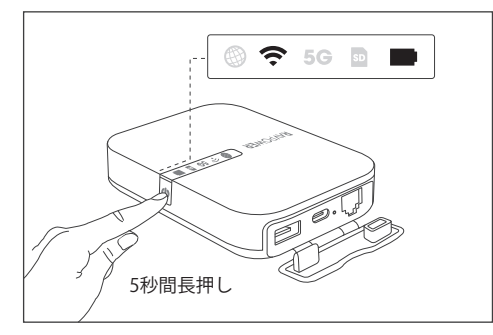

ご注意:ワンキーバックアップまたはデータ転 送は、 WiFi < または 5Gインジケーター がオン の時のみご利用いただけます。

# 2.2 外付けストレージと接続する

USBドライブ、SDカード、またはUSB HDD/SSD (最大 3TB のNTFS/exFAT/FAT32に対応)をFileHubのUSBポー トに挿入します。

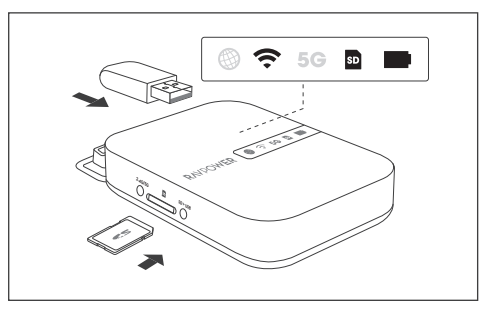

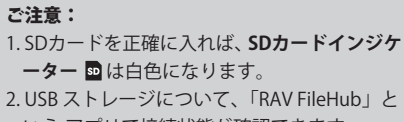

いう アプリで接続状態が確認できます。

JP/11 JP/12

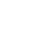

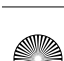

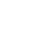

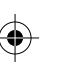

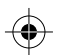

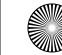

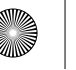

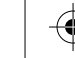

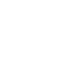

第2章 まんには、それには、それには、それには、今回の「第2章」 かんこう 第2章 きんじょう かんこう かんこう かんこう かんこう かんこう おんじょう かんこう

# 2.3 RP-WD009 WiFiと接続する

2.4GHzモード

。

FileHubの電源が入っている状態で(**WiFiインジケータ** が点灯)、 ご利用のスマホをRP-WD009 WiFi ("RAV-FileHub-2G-XXXX")へ接続します。初期パスワード: 11111111 (8桁)

ご注意:高速ファイル転送または、4K動画の場 合、5GHzモードへ変更することをお勧めします。

#### 5GHzモード

FileHubの電源が入っている状態で(**WiFiインジケータ**  が点灯)、 **2.4G/5G ボタン**を3秒間長押しすると**5Gインジ ケーター** が点灯します。 その後、 ご利用のスマホをRP-WD009 WiFi ("RAV-FileHub-5G-XXXX")へ接続します。 初期パスワ ード: 11111111 (8桁)。

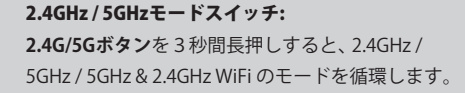

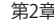

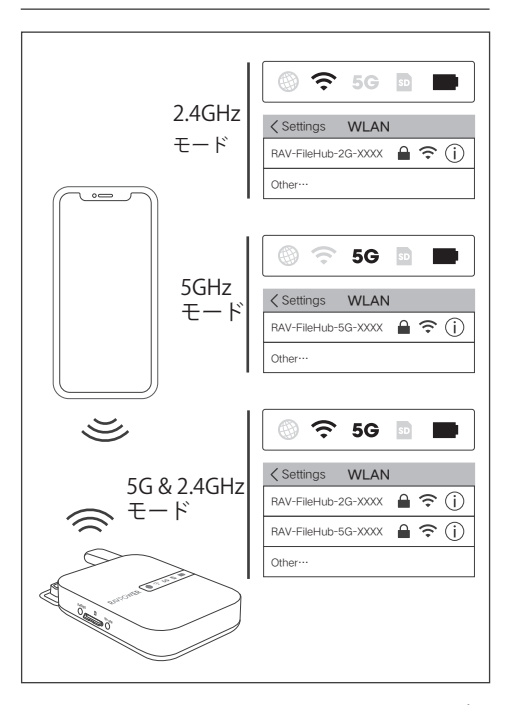

JP/13 JP/14

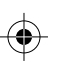

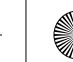

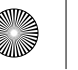

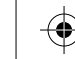

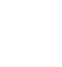

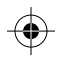

第2章 まんには、それには、それには、それには、今回の「第2章」 (第2章 まんには、それには、「第2章 まんだんなどのある。 はんしゃ はんしょう はんしょう はんしょう

# 2.4 FileHubへアクセスする (2通り)

#### "RAV FileHub" アプリ経由で使う

Apple App StoreまたはGoogle Playから"RAV FileHub"ア プリをダウンロードします。あるいはRAVPowerウェブサ イトからもダウンロード可能です「**www.ravpower.com**」。

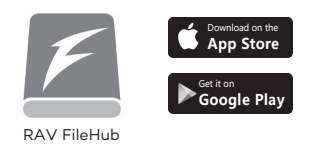

#### ご注意:

- 1. コンピューター用のアプリはありません。コ ンピューターからのアクセスは、ウェブサイ ト経由で可能です。
- 2. ウェブサイトトの機能はアプリの機能と同様 ですが、以下の手順は、アプリのインターフェ ースのために作成されているものです。

#### ウェブページ経由で使う

ウェブブラウザを開き、アドレスバーに10.10.10.254と 入力します(確認を促すウィンドウが表示されたら、ユ ーザー名に「admin」と入力し、パスワードを空白のま まにして、ログインをクリックします)。 RAV FileHub インターフェースでは、セクション/フォルダ(エクス プローラ)でデータにアクセスしたり設定を変更したり できます。

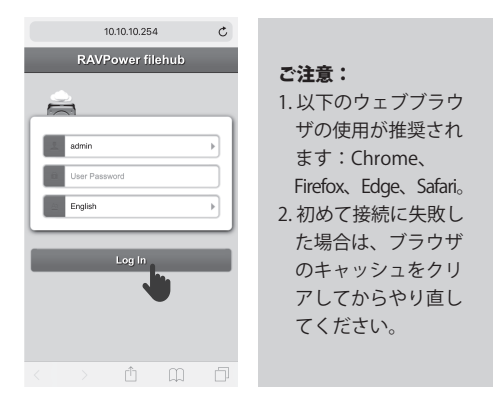

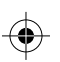

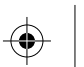

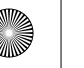

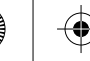

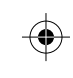

## 3.1 ワンキーバックアップ

#### 3.1.1 機能紹介

SDカードの写真をハードドライブまたはフラッシュドラ イブへ簡単にアップロード。

#### 3.1.2 使い方

- 1. フラッシュドライブ/ハードドライブとSDカードを差 し込みます。 (12ページの2.2を参照)。
- 2. FileHubの電源を入れます。(11ページの2.1.2を参照)。
- 3. WiFi インジケーター <sup>2</sup>>SDカードインジケーター 団 が点滅しなくなり、点灯する状態に変わるまで待ってく ださい。

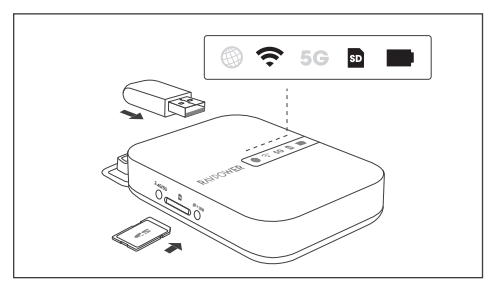

4. **SDカードインジケータ** が点滅し、 FilehubがSDカー ドを読み取っていることを示すまで、 **SD USBバック アップボタン**を約5秒間押し続けます。

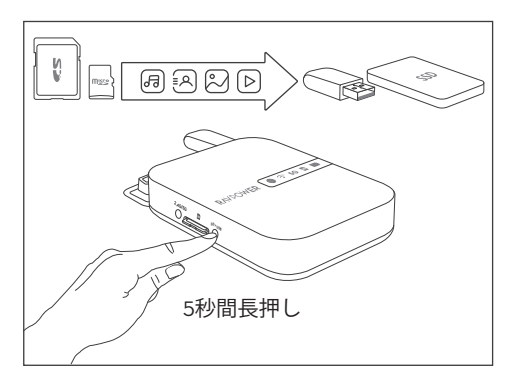

5. **SDカードのインジケータ** が点滅しなくなるまで待っ て、 ワンキーバックアップが完了します。 6. アプリのRAV FileHub経由でフラッシュドライブ/ ハー ドドライブに「SDバックアップ」のような名前のバッ クアップフォルダーを確認できます。

JP/17 JP/18

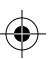

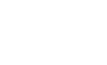

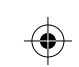

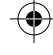

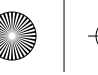

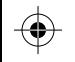

## 3.2 どこでもワイヤレスのストレ ージとして使用

#### 3.2.1 機能紹介

接続されたUSBストレージのファイルを、FileHubに接続 されたスマートフォン、タブレット、またはその他の機 器と共有可能。

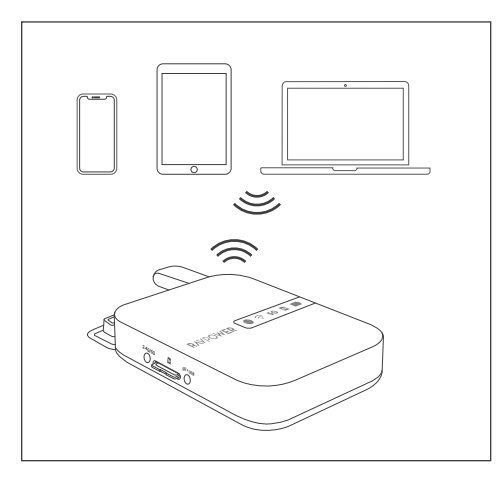

#### 3.2.2 使い方

- 1. フラッシュドライブ/ハードドライブとSDカードを差 し込みます。(12ページの2.2を参照)。
- 2. FileHubの電源を入れます。(11ページの2.1.2を参照)。
- 3. **WiFi インジケータ** ーまたは**SDカードインジケー タ** ーが点滅しなくなり、 点灯する状態に変わるまで 待ってください。
- 4. FileHubの電源が入っている状態で、で利用のスマホを RP-WD009 WiFiへ接続します。(13ページの2.3を参照)。 5. RP-WD009 WiFiへ接続した後、"RAV FileHub"アプリを 開くか、ご利用のブラウザーのアドレスバーに 10.10.10.254 を入力して、アクセスします。

#### ご注意:

- 高速ファイル転送または、5GHzモードへ変更す ることをお勧めします。
- 以前、別の機器に接続されていた場合は、まず、 「Settings」から「Logout」を実行し、再度接続 し直してください。

JP/19 JP/20

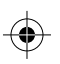

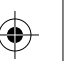

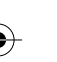

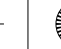

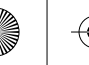

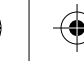

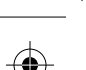

第3章 ファイルハブとして使う 第3章 ファイルハブとして使う

#### 3.2.3 アプリを利用したファイル管理

ファイル 管理をタップしてUSBストレージ/ SDカードに アクセスします。これにより、ドライブ/ SDカード、モ バイルストレージのファイルやフォルダを表示、コピー、 移動、削除することができます。

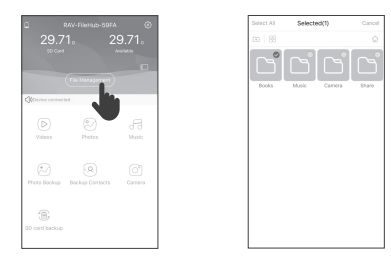

#### ご注意:

1. 大容量のファイルやビデオの転送のためには、 まずダウンロードを行ってください。処理ス ピードが遅い場合、5Gモードに変更し、再度 行ってください。

2. Rav Filehubアプリは、一度に500のファイル を読み込み可能です。それ以上のファイルを 読み込むためには、データを引き出してから 行ってください。

#### 3.2.4 よくあるご質問

ご質問: 「RAV Filehub」アプリが、製品に接続後、USB ストレージデバイスを見つけることができません。 回答:1. FileHubの電源を切ります。

2. USBディスクを抜き、FileHubにもう一度差し込みます。 3. USBストレージを接続した状態で、FileHubの電源を入 れます。

4. 10.10.10.254のルーター管理システムを介してUSBドラ イブのファイルにアクセスすることもできます。

#### 3.2.5 よくあるご質問

ご質問: HDDデバイスはFileHub.が接続できません。 回答: FileHub のUSB-A出力は、最大5Vの1Aです。高電 力消費ハードドライブは、外付けハードドライブドッキ ングステーションに設置して利用することをお勧めします。

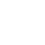

JP/21 JP/22

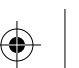

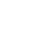

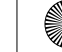

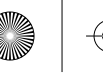

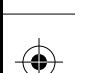

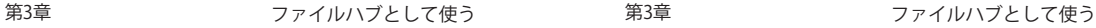

## 3.3 アプリ内カメラで写真/動画を 撮る(iOSアプリのみ)

#### 3.3.1 機能紹介

RAV FileHubアプリを利用し、アプリ内カメラで写真や ビデオの撮影が可能です。データは自動的にSDカードに 保存されます。伝送距離が10メートル(32.8フィート) 未満であることを確認してください。

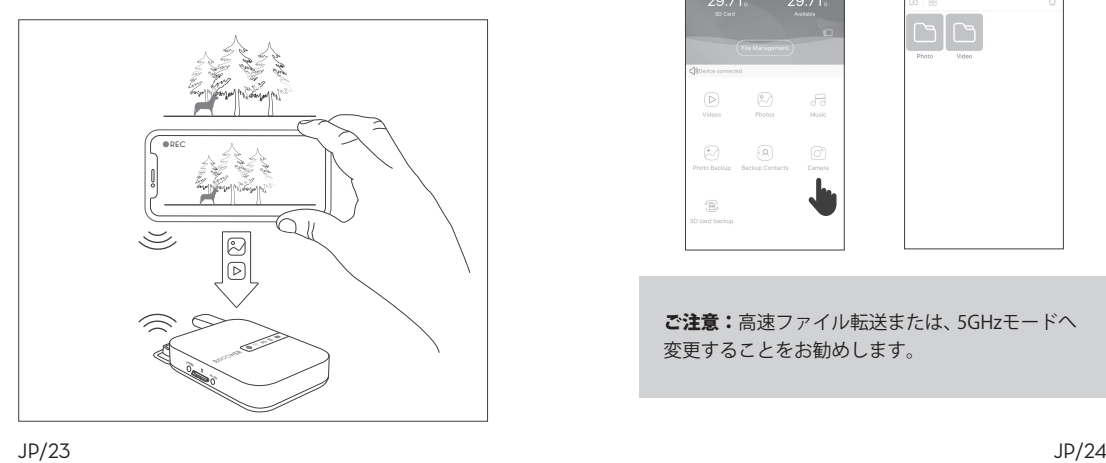

#### 3.3.2 使い方

- 1. ホームページのカメラとキャプチャボタンをタップし て写真や動画を撮影します。
- 2. 撮影した写真/動画を検索します:
	- ファイル管理 > SDカード >カメラ > XXXのスマート フォン > 写真/動画。

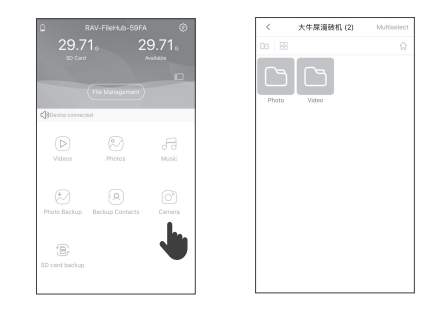

ご注意:高速ファイル転送または、 5GHzモードへ 変更することをお勧めします。

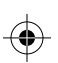

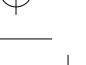

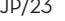

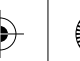

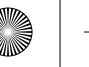

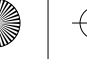

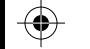

## 4.1 アクセスポイント (AP) モード 4.1.1 機能紹介

有線ネットワークをルーターに接続して、複数のデバイ スに利用できるワイヤレスネットワークに変更します(特 に一時的なネットワーク使用のため)。(ホテルのように) 適切に設定されたルーターに接続すると、FileHubは自 動的にアクセスポイントになります。必要なのは下記の ようです。

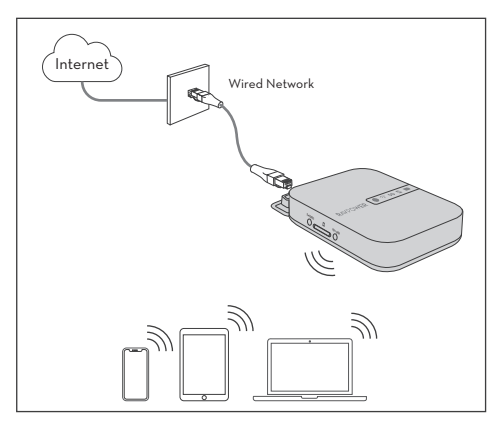

#### 4.1.2 使い方

- 1. FileHubの電源を入れる(11ページの2.1.2参照)。
- 2. ご利用の機器をRP-WD009 WiFiへ接続する (13ページ の2.3参照)。
- 3. FileHubをルーターまたは現存の有線ネットワークへ 接続する。
- 4. これで FileHubが有線ネットワークへ接続され、他の 機器をWiFi接続経由でFileHubへ接続することが可能 になります。

#### 4.1.3 よくあるご質問

ご質問: SSIDパスワードの変更後、スマートフォンが FileHubに接続できません。

回答:スマートフォンで[設定] - > [WiFi]の順に選択し、 接

続されているWiFiをタップして[このネットワークを消去] をクリックして、もう一度接続します。それでも機能し ない場合は、Filehubを出荷時設定にリセットします。

JP/25 JP/26

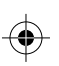

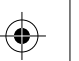

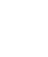

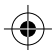

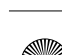

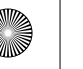

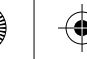

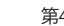

## 4.2 ブリッジモード 4.2.1 機能紹介

ブリッジモードでは、FileHubは、現存のワイヤレスネッ トワーク上でSSIDに基づいた新しいし、安全なWiFiを作 成できます。**ブリッジモードは5G WiFiネットワークでは サポ ートされていません。**

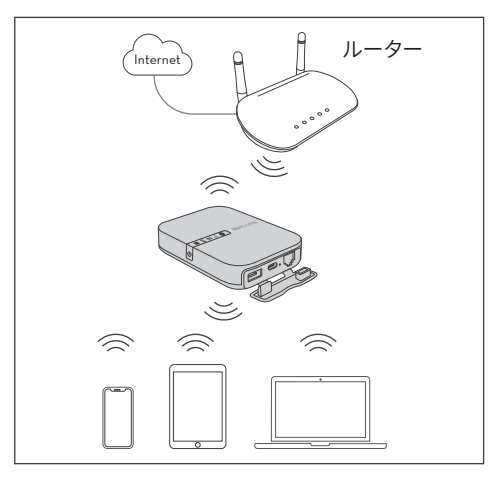

#### 4.2.2 使い方

- 1. FileHubの電源を入れる(11ページの2.1.2参照)。
- 2. ご利用の機器をRP-WD009 WiFiへ接続する (13ページ の2.3参照)。
- 3. RAV FileHubというアプリまたはWebページを介して FileHubにアクセスします(15ページの2.4を参照)。
- 4. これで FileHubが有線ネットワークへ接続され、他の 機器をWiFi接続経由でFileHubへ接続することが可能に なります。
- 5.**インターネットインジケーター ③**が点灯する状態まで 待ってください
- 6. デバイスがRP-WD009 WiFiに正常に接続されているこ とを確認して下さい。

### 4.2.3 よくあるご質問

ご質問: ブリッジモードではネットワークのスピードは 落ちますか?

回答: ブリッジモードでは、WiFi スピードは、APモード の50%になります。それぞれのパケットが2度送信され なければなりません(クライアントからFileHubへ、そし てFileHubからWiFiルーターへ)。これは業界のスタンダ ードであり、ほとんどのルータのブリッジモードで同様 です。

JP/27 JP/28

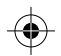

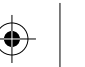

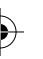

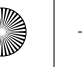

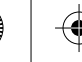

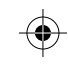

# 4.2 ブリッジモード

#### 4.2.4 よくあるご質問

接続時にSSIDとパスワードが必要なWi-Fiを利用される場 合は、下記手順で設定してください。

1. 接続したいWi-FiのSSIDとパスワードを確認します。

- 2.スマートフォンをFileHubにWi-Fiで接続します。
- 3.ブラウザのアドレスバーに10.10.10.254と入力し、言語 表示を日本語を選択してログインします。
- 4. [設定] > [ネットワーク設定] > [インターネット] > [無線 モード]を選択し、接続したいSSIDを選択後、[再検索] をタップします。パスワードを空欄にして[適用]をタッ プします。
- 5.ブラウザで別のページを開くと認証ページが表示され ますので、1で確認したユーザー名(SSID)とパスワード を入力しログインします。

#### ご注意:

うまく接続できない場合は、ブラウザのキャッシ ュをクリアしてから再度設定をお試しください。

## 5.1 リセット設定 (2通り)

#### リセットピンホールでリセットを行う:

1. FileHubの電源を入れる (11ページの2.1.2参照)。

2.リセットピンホールを細いピンや楊枝を使って、10秒 間長押しします。

3.機器が再起動するまで待ちます。

#### ウェブサイトからリセットを行う:

- 1. FileHubの電源を入れる(11ページの2.1.2参照)。
- 2. ご利用の機器をRP-WD009 WiFiへ接続する (13ページ の2.3参照)。
- 3. 設定(Settings) > システム(System) > リセット設定を開 き、ルーターの管理者システム(10.10.10.254)にある 「工場出荷時状態へ復元」を探します。
- 4. ON / OFFボタンをオンにすると、リセットがスタート します。
- 5. FilehubのWiFiインジケーターが数秒間青く点滅し、機 器の再起動が終了すると青い光が点灯に変わります。

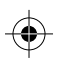

JP/29 JP/30

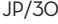

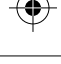

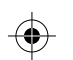

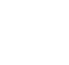

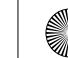

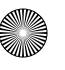

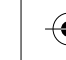

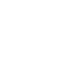

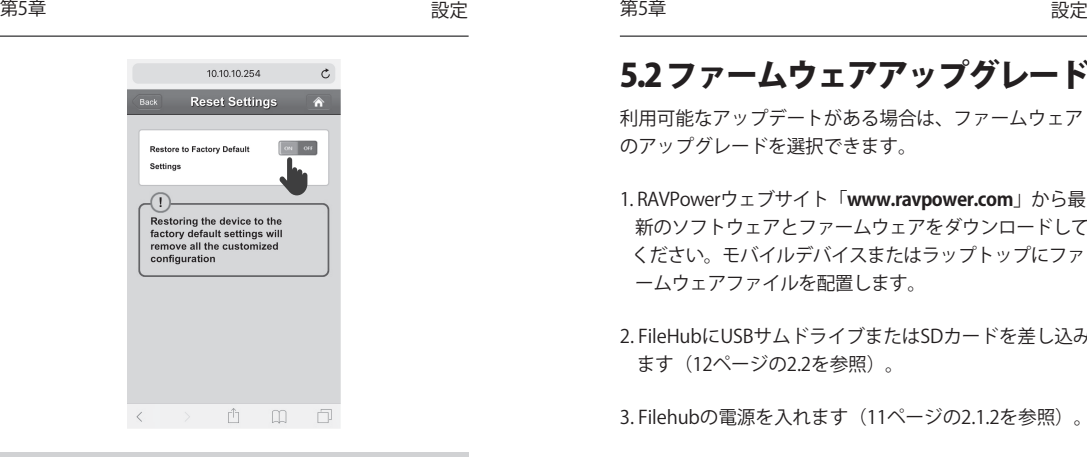

ご注意:Filehubをリセットすると、出荷時の設 定に戻すことになります。Filehubに設定した名 前やスマートフォンとの接続など、以前に設定 したすべてのデータがリセットされます。

## 5.2 ファームウェアアップグレード

利用可能なアップデートがある場合は、ファームウェア のアップグレードを選択できます。

- 1. RAVPowerウェブサイト「**www.ravpower.com**」から最 新のソフトウェアとファームウェアをダウンロードして ください。モバイルデバイスまたはラップトップにファ ームウェアファイルを配置します。
- 2. FileHubにUSBサムドライブまたはSDカードを差し込み ます(12ページの2.2を参照)。
- 3. Filehubの電源を入れます (11ページの2.1.2を参照)。
- 4. FileHubがオンになったら、スマホでRP-WD009 WiFiに 接続します(13ページの2.3を参照)。
- 5. RAV FileHubというアプリまたはWebページを介して FileHubにアクセスします (15ページの2.4を参照)。
- 6. [設定] > [システム] > [ファームウェアアップグレード] > [iPhoneまたはノートPCからファームウェアを選択] > [保存] > [完了]をクリックし、再起動します。

JP/31 JP/32

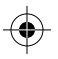

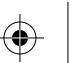

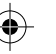

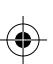

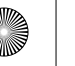

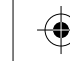

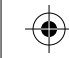

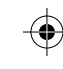

第5章 いっちゃく かいしゃ かいしゃ 設定 かいしゃ 第6章 いっちゃく かんしゃ かいしゃ 仕様

## 5.3 固定IP/動的IP/ PPPoE 設定

ルーターなしでDSLまたはケーブルモデムを使用する場 合、どのように機能しますか?

固定IP:TCP / IP設定に移動し、IPアドレスとDNS設定を 指定する必要があります。

動的IP:IPアドレスまたはDNS設定は必要ありません。 PPPoE:ISPによって割り当てられたユーザー名とパスワ ードを指定する必要があります。

ご注意:固定IP/動的IP/ PPPoE の詳細な設定につ いては、ウェブサイトwww.ravpower.comの詳 細なユーザーガイドを参照してください。

# 仕様

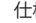

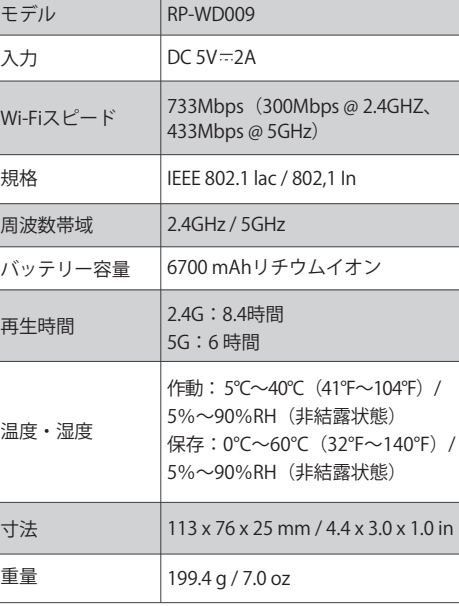

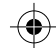

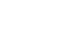

 $JP/33$   $JP/34$ 

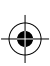

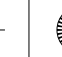

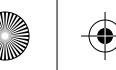

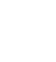

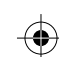

# カスタマーサービス

詳細につきましては、www.ravpower.comをご覧くださ い。 またはウェブサイトから最新のユーザーガイドとファ ームウェアをダウンロードください。 ご不明な点がございましたら、Eメールでお問い合わせく ださい。当社製品につきましてご質問、問題がございま したら、いつでもお問い合わせください。全力で対応い たします。

#### **FCC Radiation Exposure Statement:**

This equipment complies with FCC radiation exposure limits set forth for an uncontrolled environment. This equipment should be installed and operated with minimum distance 20cm between the radiator & your body.

#### **FCC Compliance:**

This device complies with Part 15 of the FCC Rules. Operation is subject to the following two conditions: (1) This device may not cause harmful interference, and (2) This device must accept any interference received, including interference that may cause undesired operation.

Warning: Changes or modifications not expressly approved by the party responsible for compliance could void the user's authority to operate the equipment.

**NOTE:** This equipment has been tested and found to comply with the limits for a Class B digital device, pursuant to Part 15 of the FCC Rules. These limits are designed to provide reasonable protection against harmful interference in a residential

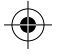

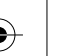

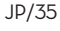

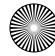

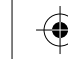

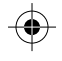

installation. This equipment generates uses and can radiate radio frequency energy and, if not installed and used in accordance with the instructions, may cause harmful interference to radio communications. However, there is no guarantee that interference will not occur in a particular installation. If this equipment does cause harmful interference to radio or television reception, which can be determined by turning the equipment off and on, the user is encouraged to try to correct the interference by one or more of the following measures:

- · Reorient or relocate the receiving antenna.
- · Increase the separation between the equipment and receiver.
- · Connect the equipment into an outlet on a circuit different from that to which the receiver is connected.
- · Consult the dealer or an experienced radio/TV technician for help.

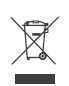

#### **WEEE Compliance**

Correct Disposal of This Product (Waste Electrical & Electronic Equipment) (Applicable in countries with separate collection systems) This marking on the product, accessories or literature indicates that the product and its electronic accessories should not be disposed of with other household waste at the end of their working life. To prevent possible harm to the environment or human health from uncontrolled waste disposal, please separate these items from other types of waste and recycle them responsibly to promote the sustainable reuse of material resources. Household users should contact either the retailer where they purchased this product, or their local government office, for details of where and how they can take these items for environmentally safe recycling. Business users should contact their supplier and check the terms and conditions of the purchase contract. This product and its electronic accessories should not be mixed with other commercial wastes for disposal.

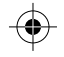

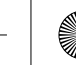

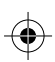

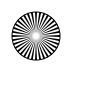

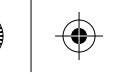

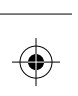

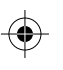

 $\overline{\bigoplus}$ 

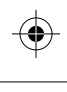

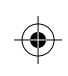

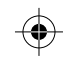

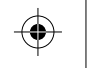

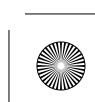